# **Οθόνη Alienware AW2521HFA/ AW2521HFLA Οδηγός Χρήσης**

**Μοντέλο: AW2521HFA/AW2521HFLA Κωδικός μοντέλου αναγνώρισης από τον ρυθμιστικό φορέα: AW2521HFb**

A L I E N W A R E O

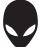

# **Σημειώσεις, προσοχη και προειδοποιήσεις**

- **ΣΗΜΕΙΩΣΗ: Η ένδειξη ΣΗΜΕΙΩΣΗ υποδεικνύει σημαντικές πληροφορίες που σας διευκολύνουν στην καλύτερη χρήση του υπολογιστή σας.**
- **ΠΡΟΣΟΧΗ: Η ένδειξη ΠΡΟΣΟΧΗ υποδεικνύει ενδεχόμενο πρόκλησης ζημιάς στο υλικό ή απώλειας δεδομένων, εάν δεν τηρηθούν οι οδηγίες.**
- **ΠΡΟΕΙ∆ΟΠΟΙΗΣΗ: Η ένδειξη ΠΡΟΕΙ∆ΟΠΟΙΗΣΗ υποδεικνύει ενδεχόμενο πρόκλησης υλικών ζημιών, τραυματισμού ή θανάτου.**

**© 2020 Dell Inc. ή θυγατρικών της. Με την επιφύλαξη παντός νομίμου δικαιώματος.** Οι επωνυμίες Dell, EMC και άλλα εμπορικά σήματα ανήκουν στην Dell Inc. ή στις θυγατρικές της. Άλλα εμπορικά σήματα ενδέχεται να ανήκουν στους αντίστοιχους κατόχους τους.

2020 - 12

Rev. A01

# **Πινακασ περιεχομενων**

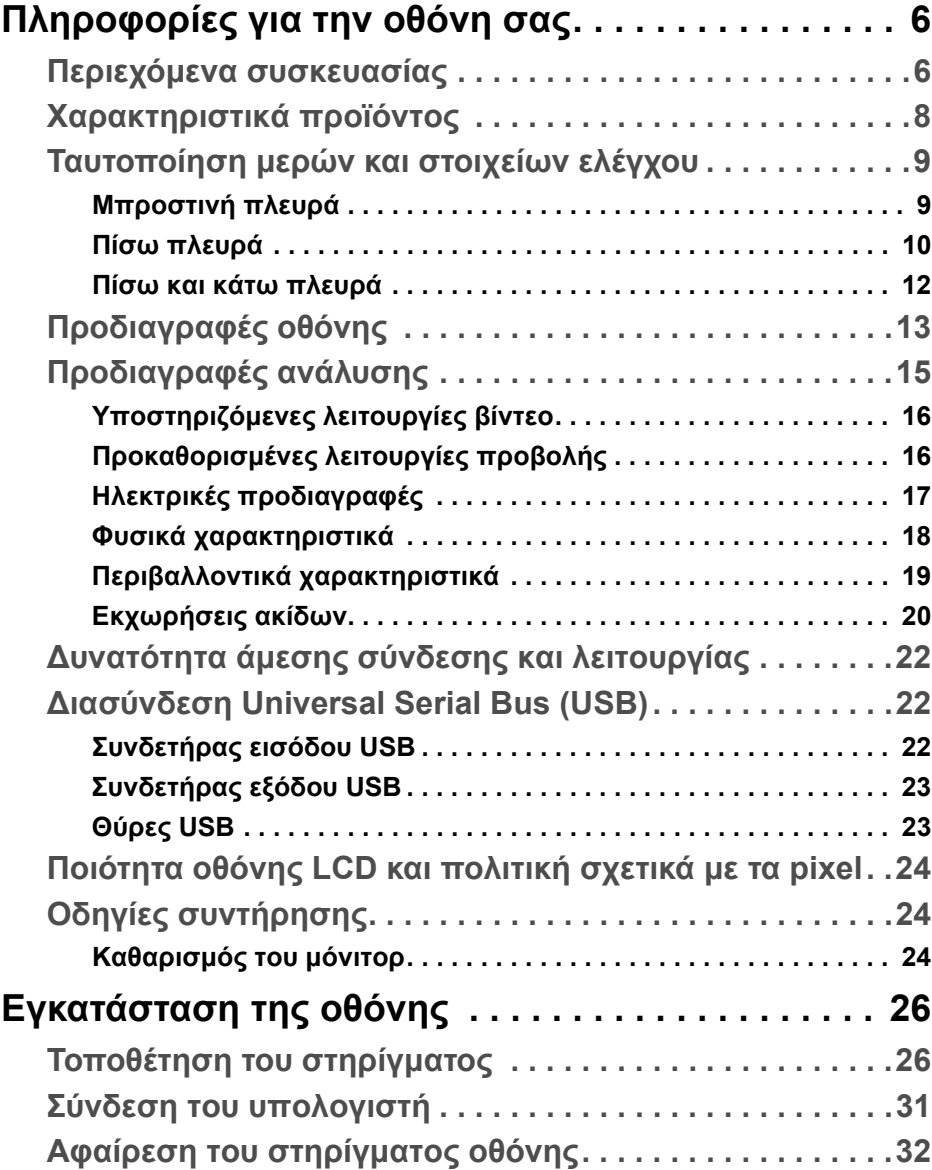

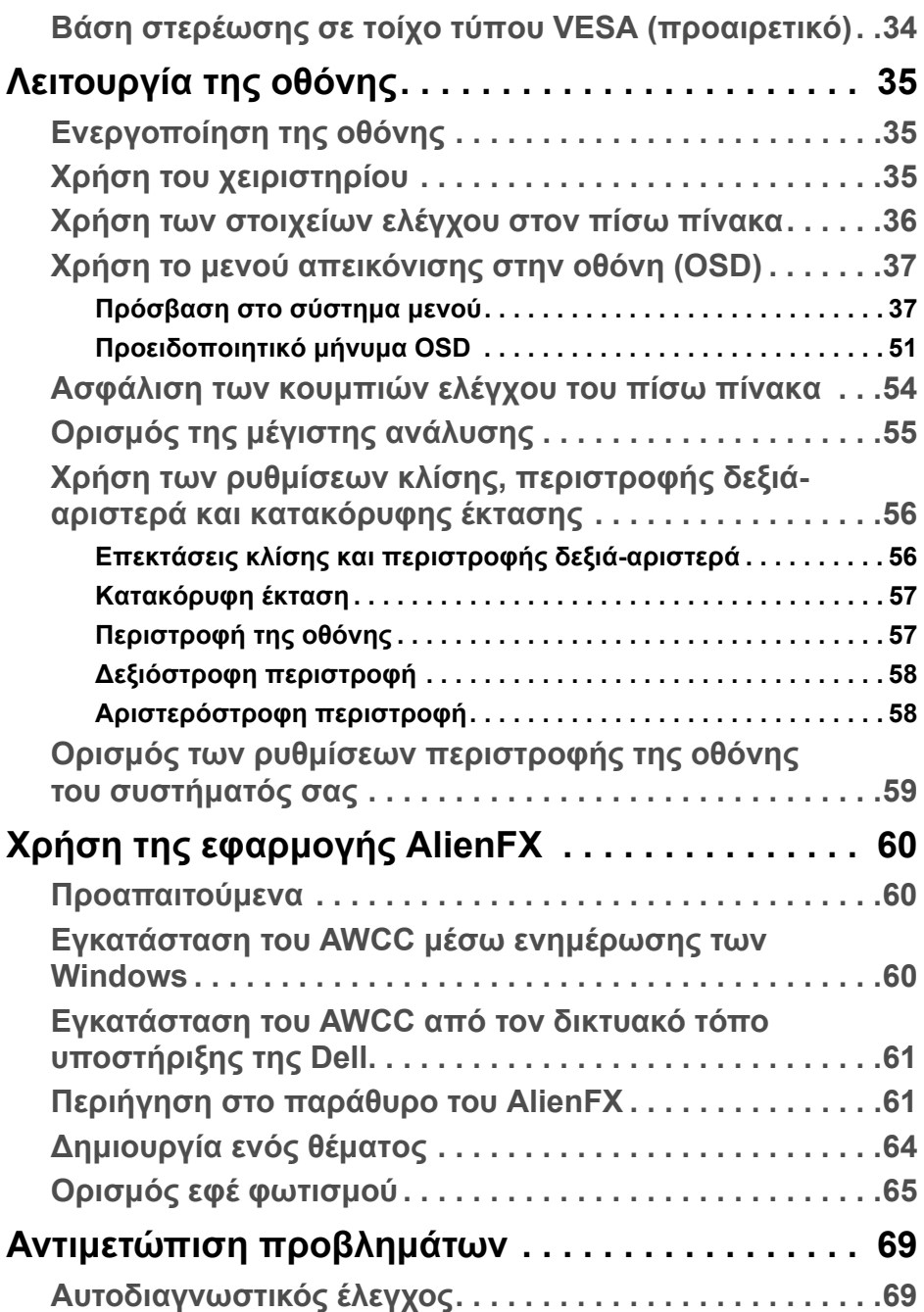

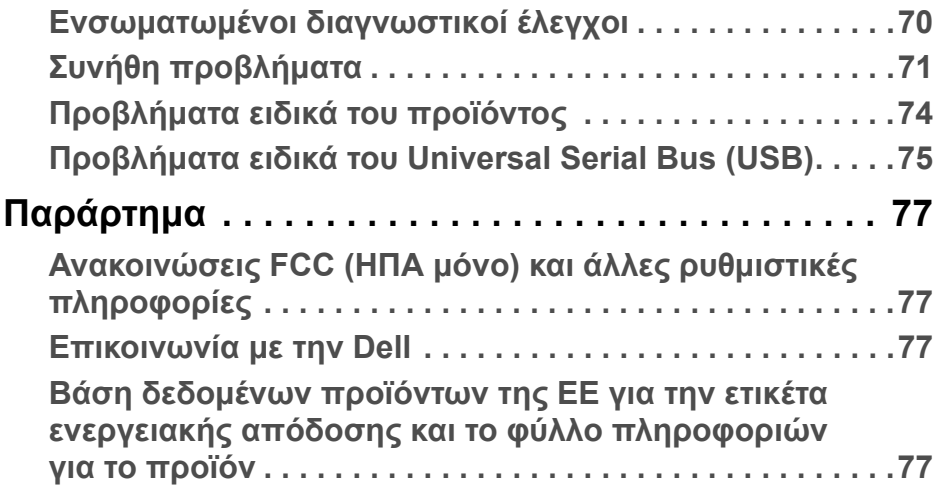

# <span id="page-5-0"></span>**Πληροφορίες για την οθόνη σας**

### <span id="page-5-1"></span>**Περιεχόμενα συσκευασίας**

Η οθόνη σας αποστέλλεται με τα εξαρτήματα που αναγράφονται στη λίστα παρακάτω. Εάν λείπει κάποιο εξάρτημα, απευθυνθείτε στο τμήμα τεχνικής υποστήριξης της Dell. Για περισσότερες πληροφορίες, βλ. **[Επικοινωνία](#page-76-4) με την [Dell](#page-76-4)**.

**ΣΗΜΕΙΩΣΗ: Ορισμένα εξαρτήματα παρέχονται ενδεχομένως ως προαιρετικά εξαρτήματα και δεν παρέχονται με την οθόνη σας. Κάποιες δυνατότητες ή μέσα ενδέχεται να μην είναι διαθέσιμα σε ορισμένες χώρες.**

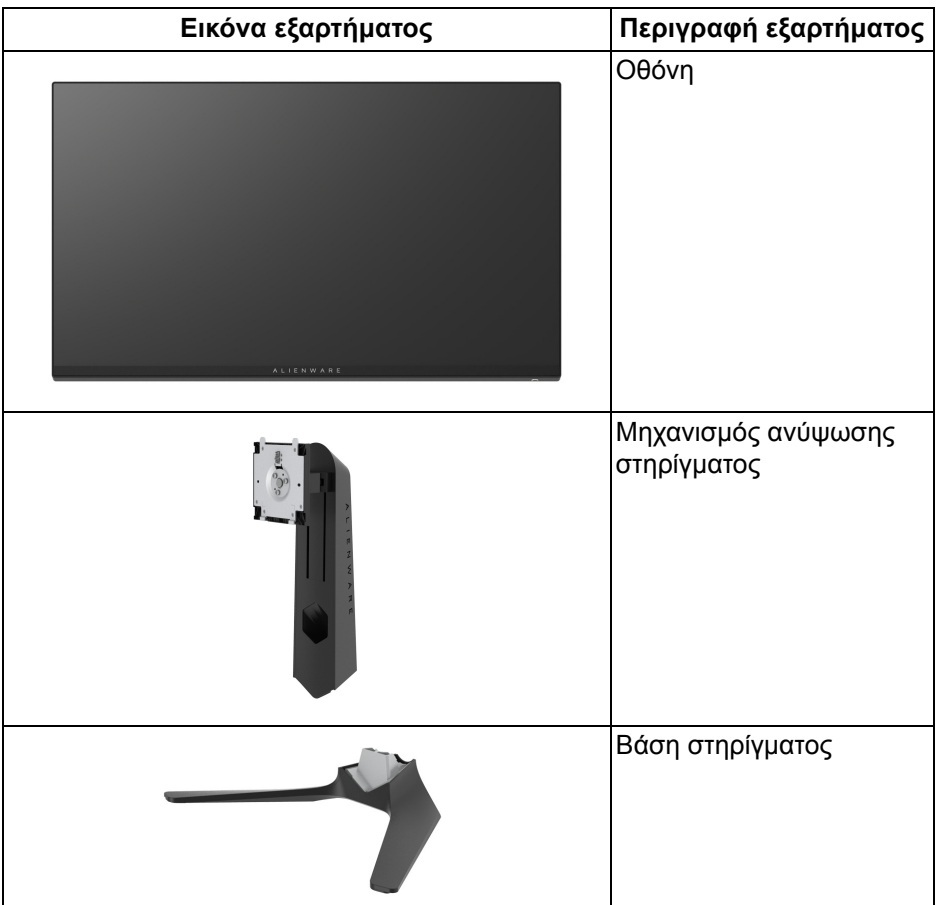

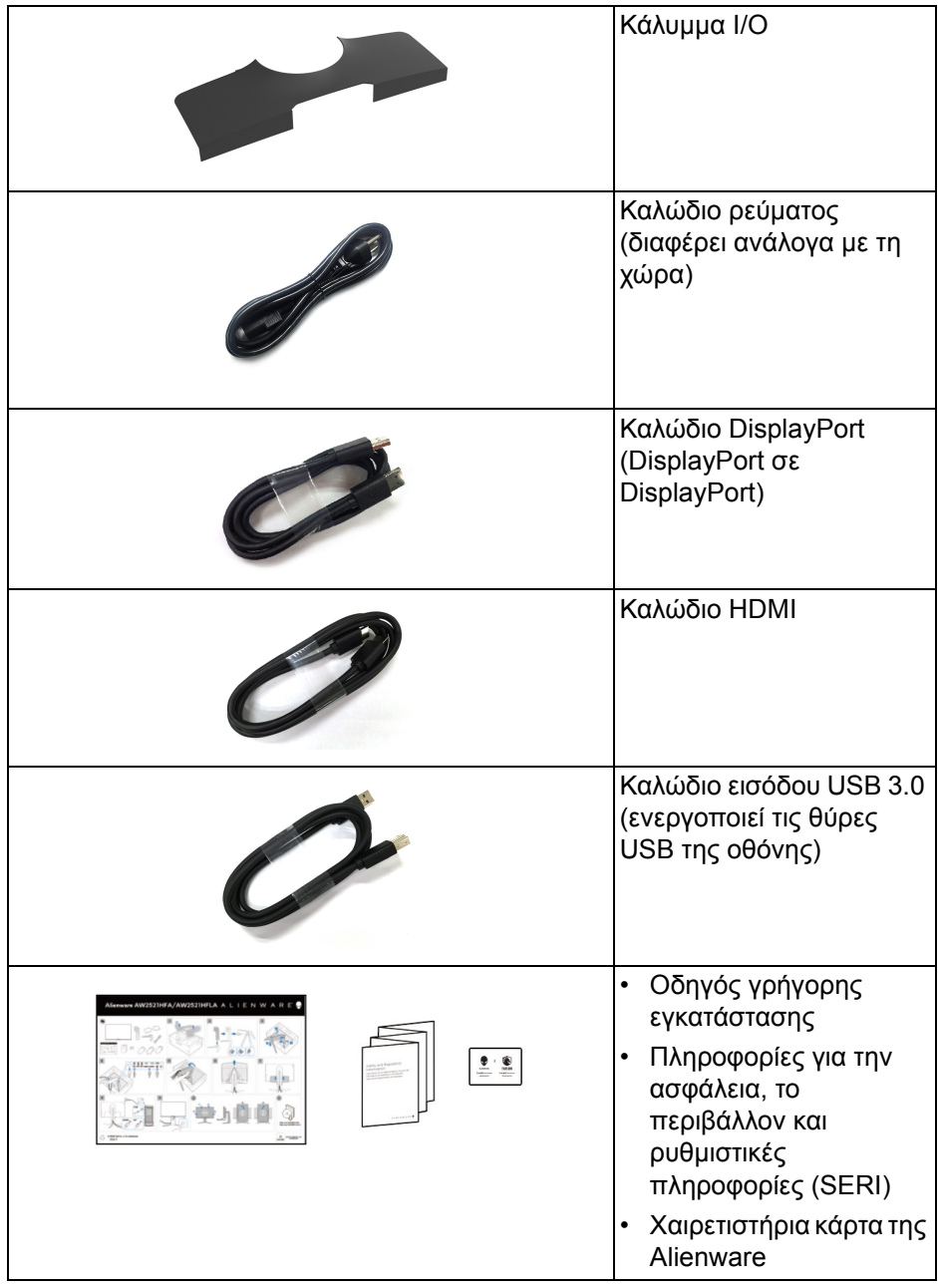

# <span id="page-7-0"></span>**Χαρακτηριστικά προϊόντος**

Η οθόνη **Alienware 25 Gaming** διατίθεται σε δύο χρωματικές παραλλαγές: *Σκοτεινή πλευρά του φεγγαριού* (**AW2521HFA**) kai *Σεληνιακό φως* (**AW2521HFLA**). Οι δύο οθόνες διαθέτουν ενεργή μήτρα, τρανζίστορ λεπτού στρώματος (TFT), οθόνη υγρών κρυστάλλων (LCD) και οπίσθιο φωτισμό LED.

Στα χαρακτηριστικά της οθόνης περιλαμβάνονται τα εξής:

- Περιοχή απεικόνισης διαστάσεων 62,2 cm (24,5 ίντσες) (μετράται διαγωνίως). Ανάλυση: Ανάλυση έως 1920 x 1080 μέσω DisplayPort και HDMI, με υποστήριξη για πλήρη οθόνη ή χαμηλότερες αναλύσεις, υποστηρίζει τον υψηλό ρυθμό ανανέωσης 240 Hz.
- ∆ιαθέτει NVIDIA® G-SYNC® Compatible Certification και AMD FreeSync™ Premium Technology για ελαχιστοποίηση των παραμορφώσεων στα γραφικά, όπως το σχίσιμo και το τρεμοπαίξιμο της εικόνας για μια πιο ομαλή και πιο ρευστή λειτουργία παιχνιδιού.
- Υποστηρίζει τον εξαιρετικά υψηλό ρυθμό ανανέωσης 240 Hz και γρήγορο χρόνο απόκρισης 1 ms γκρί σε γκρι στη λειτουργία **Extreme (Ακραία)**\*.
- Γκάμα χρωμάτων sRGB 99%.
- ∆υνατότητες ρύθμισης κλίσης, περιστροφής δεξιά-αριστερά, περιστροφής για οριζόντιο και κατακόρυφο προσανατολισμό και ύψους.
- Αφαιρούμενο στήριγμα και οπές στερέωσης 100 mm συμβατές με το πρότυπο Video Electronics Standards Association (VESA™) για ευέλικτες λύσεις στερέωσης.
- ∆υνατότητα ψηφιακής σύνδεσης μέσω 1 θύρας DisplayPort και 2 θυρών HDMI.
- ∆ιαθέτει 1 θύρα εισόδου USB και 4 θύρες εξόδου USB.
- ∆υνατότητα άμεσης σύνδεσης και λειτουργίας (plug and play), εάν αυτή υποστηρίζεται από το σύστημα.
- Ρυθμίσεις προβολής στην οθόνη (OSD) για πιο εύκολη εγκατάσταση και βελτιστοποίηση οθόνης.
- Η οθόνη AW2521HFA/AW2521HFLA προσφέρει μερικές προκαθορισμένες λειτουργίες, όπως FPS (First-Person Shooter), MOBA/ RTS (Real-Time Strategy), RPG (Role-Playing Game), SPORTS (Αγώνες ταχύτητας) και τρεις λειτουργίες παιχνιδιού με δυνατότητα προσαρμογής ανάλογα με τις προτιμήσεις του χρήστη. Επιπλέον, παρέχονται δυνατότητες βελτίωσης παιχνιδιού, όπως Timer (Χρονοδιακόπτης), Frame Rate (Ρυθμός καρέ) και Display Alignment (Ευθυγράμμιση οθονών) για βελτίωση της απόδοσης του παίκτη και το καλύτερο δυνατό πλεονέκτημα στο παιχνίδι.
- < 0,3 W στη λειτουργία αναμονής.

#### **8 | Πληροφορίες για την οθόνη σας**

- Απολαύστε μια πιο άνετη και ξεκούραστη εμπειρία θέασης με μια οθόνη που δεν τρεμοπαίζει.
- **ΠΡΟΕΙ∆ΟΠΟΙΗΣΗ: Οι πιθανές μακροπρόθεσμες επιπτώσεις της εκπομπής μπλε φωτός από την οθόνη ενδέχεται να προκαλέσουν βλάβη στα μάτια, συμπεριλαμβανομένης της κόπωσης ματιών, της ψηφιακής κόπωσης ματιών κ.ο.κ. Η δυνατότητα ComfortView έχει σχεδιαστεί, ώστε να μειώνει την ποσότητα του μπλε φωτός που εκπέμπει η οθόνη και να απολαμβάνετε μια πιο άνετη και ξεκούραστη εμπειρία θέασης.**

\*Ο χρόνος απόκρισης 1 ms γκρι σε γκρι επιτυγχάνεται στη λειτουργία **Extreme (Ακραία)** για μειωμένο φαινόμενο θολής κίνησης και αυξημένη δυνατότητα απόκρισης της εικόνας. Ωστόσο, με αυτόν τον τρόπο ενδέχεται να παρατηρηθούν κάποιες ελαφρές και αισθητές οπτικές ατέλειες. Επειδή η εγκατάσταση κάθε συστήματος και οι ανάγκες κάθε παίκτη διαφέρουν, η Alienware συνιστά οι χρήστες να πειραματίζονται με τις διάφορες λειτουργίες, ώστε να επιλέγουν τις ρυθμίσεις που είναι κατάλληλες για τους ίδιους.

### <span id="page-8-0"></span>**Ταυτοποίηση μερών και στοιχείων ελέγχου**

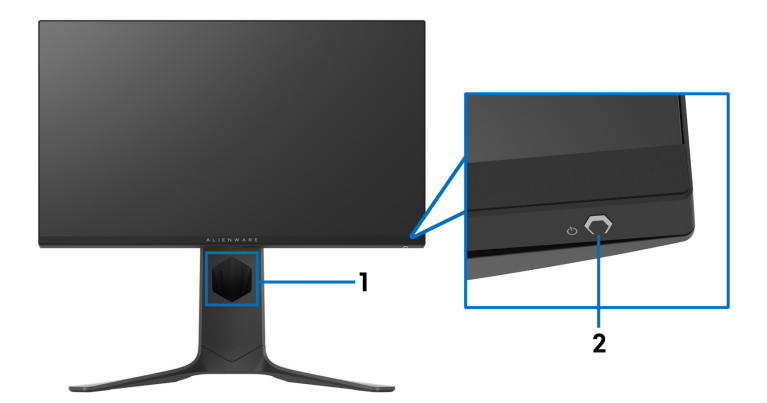

#### <span id="page-8-1"></span>**Μπροστινή πλευρά**

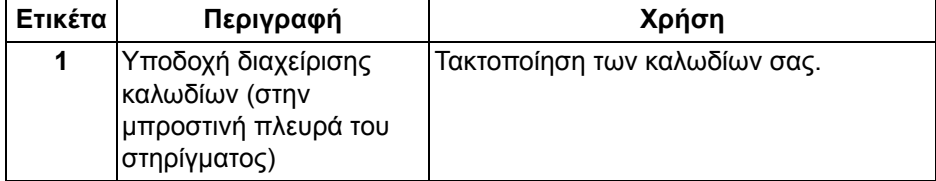

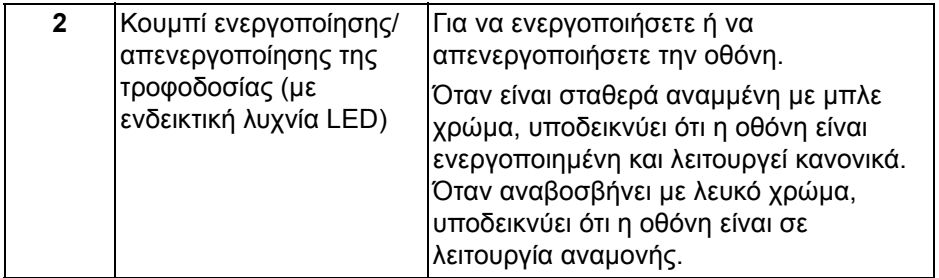

#### <span id="page-9-0"></span>**Πίσω πλευρά**

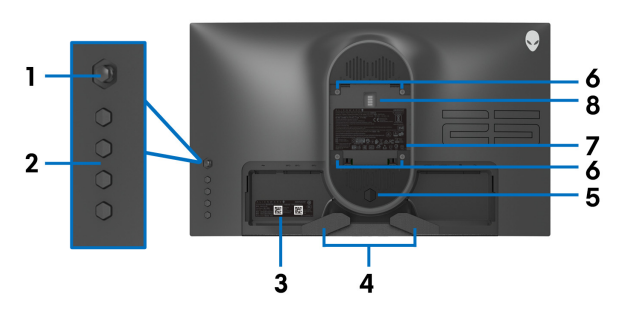

#### **Πίσω μέρος χωρίς το στήριγμα οθόνης**

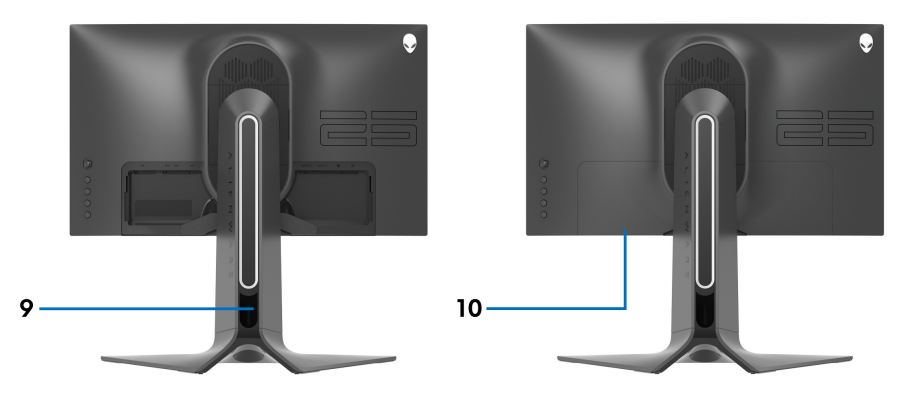

**Πίσω μέρος με το στήριγμα οθόνης**

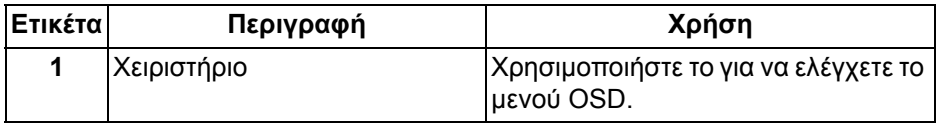

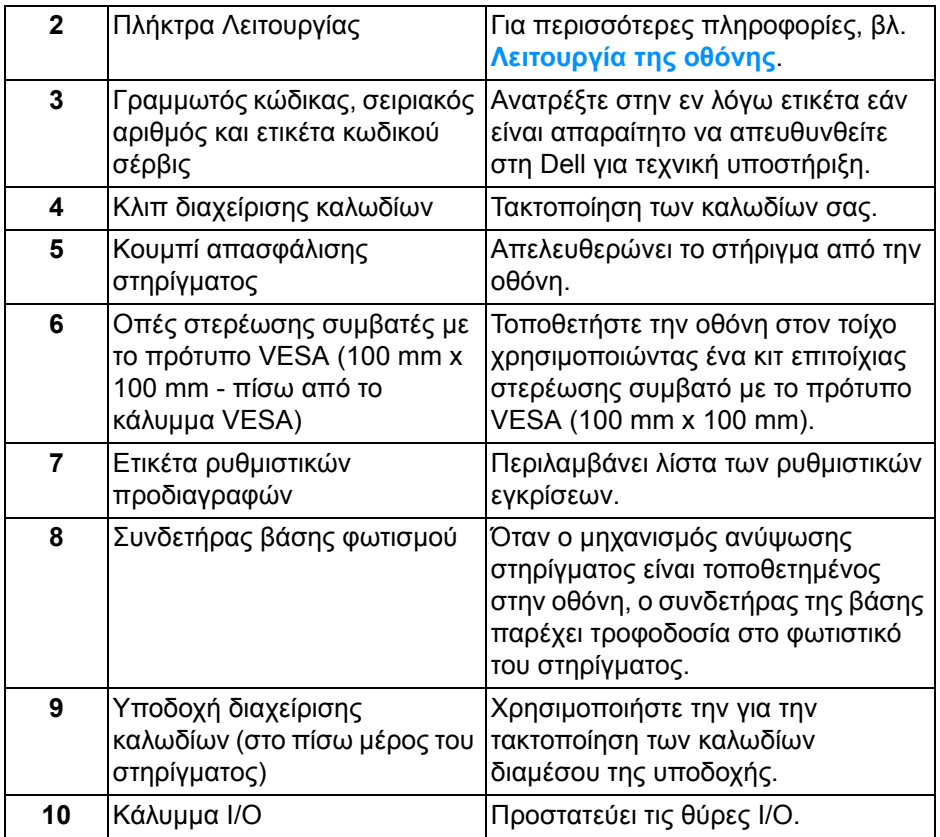

#### <span id="page-11-0"></span>**Πίσω και κάτω πλευρά**

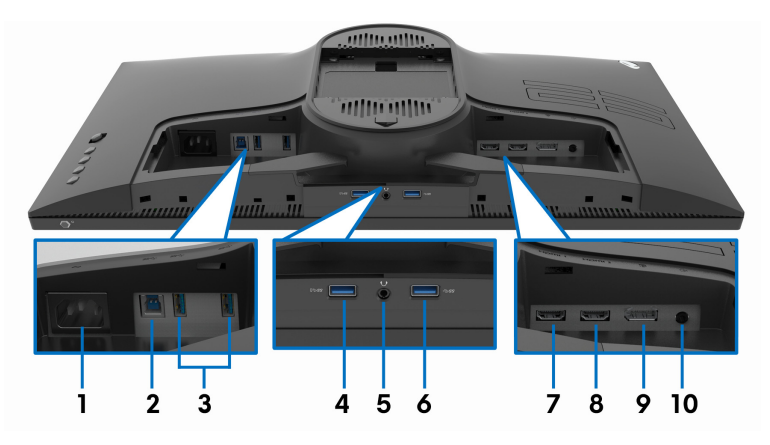

**Πίσω και κάτω πλευρά χωρίς το στήριγμα οθόνης**

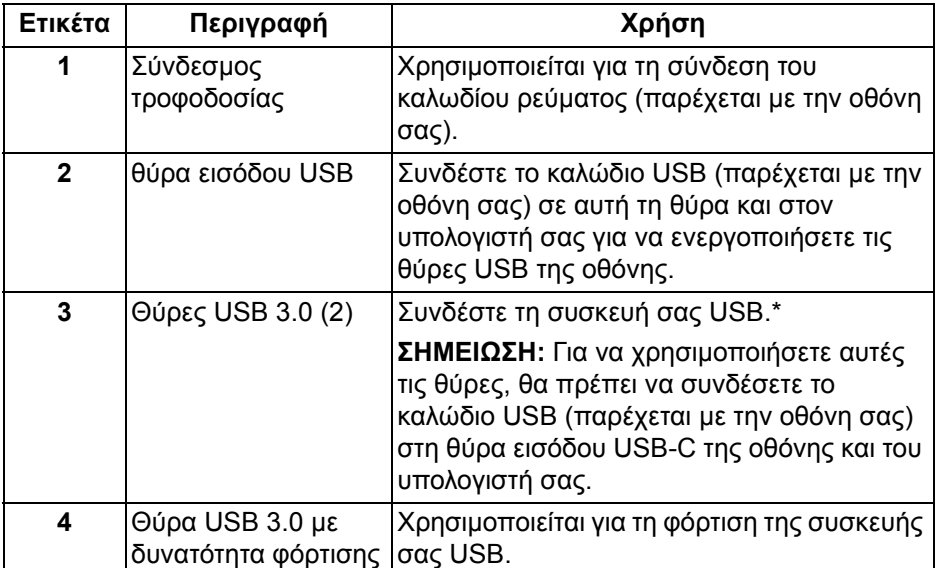

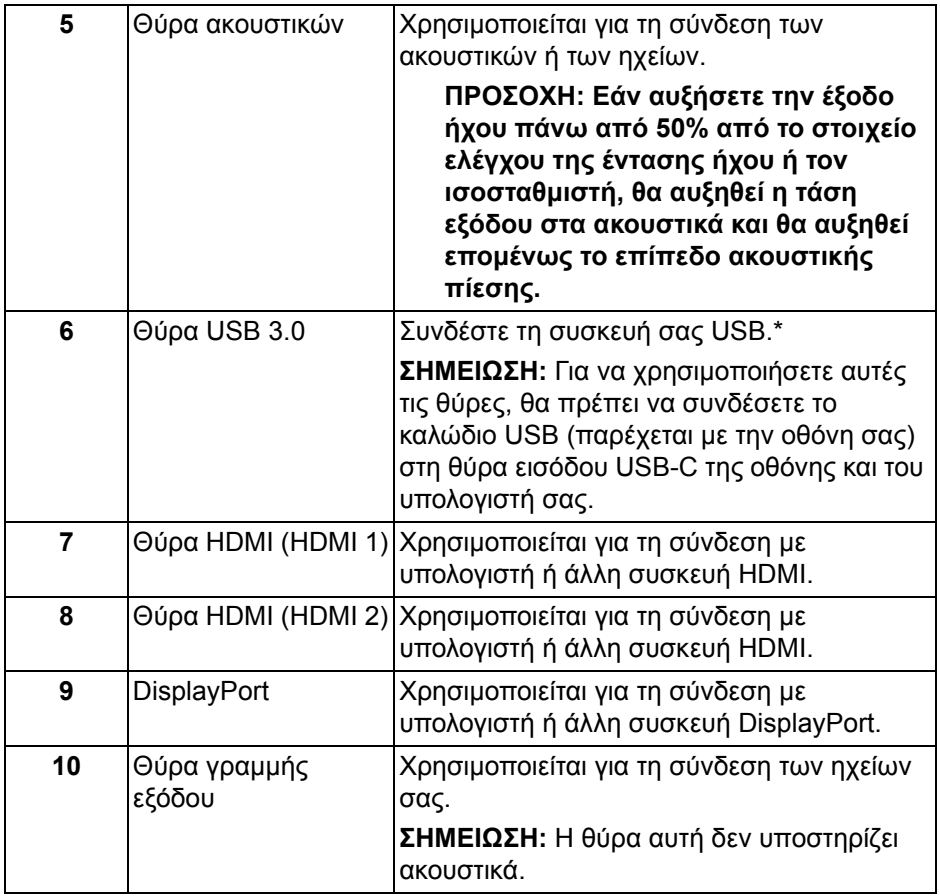

\*Για να αποφύγετε τυχόν παρεμβολές στο σήμα, όταν συνδέσετε μια ασύρματη συσκευή USB σε θύρα εξόδου USB, δεν συνιστάται να συνδέσετε άλλες συσκευές USB σε γειτονικές θύρες.

# <span id="page-12-0"></span>**Προδιαγραφές οθόνης**

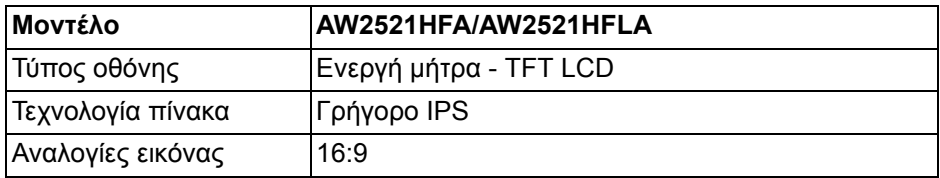

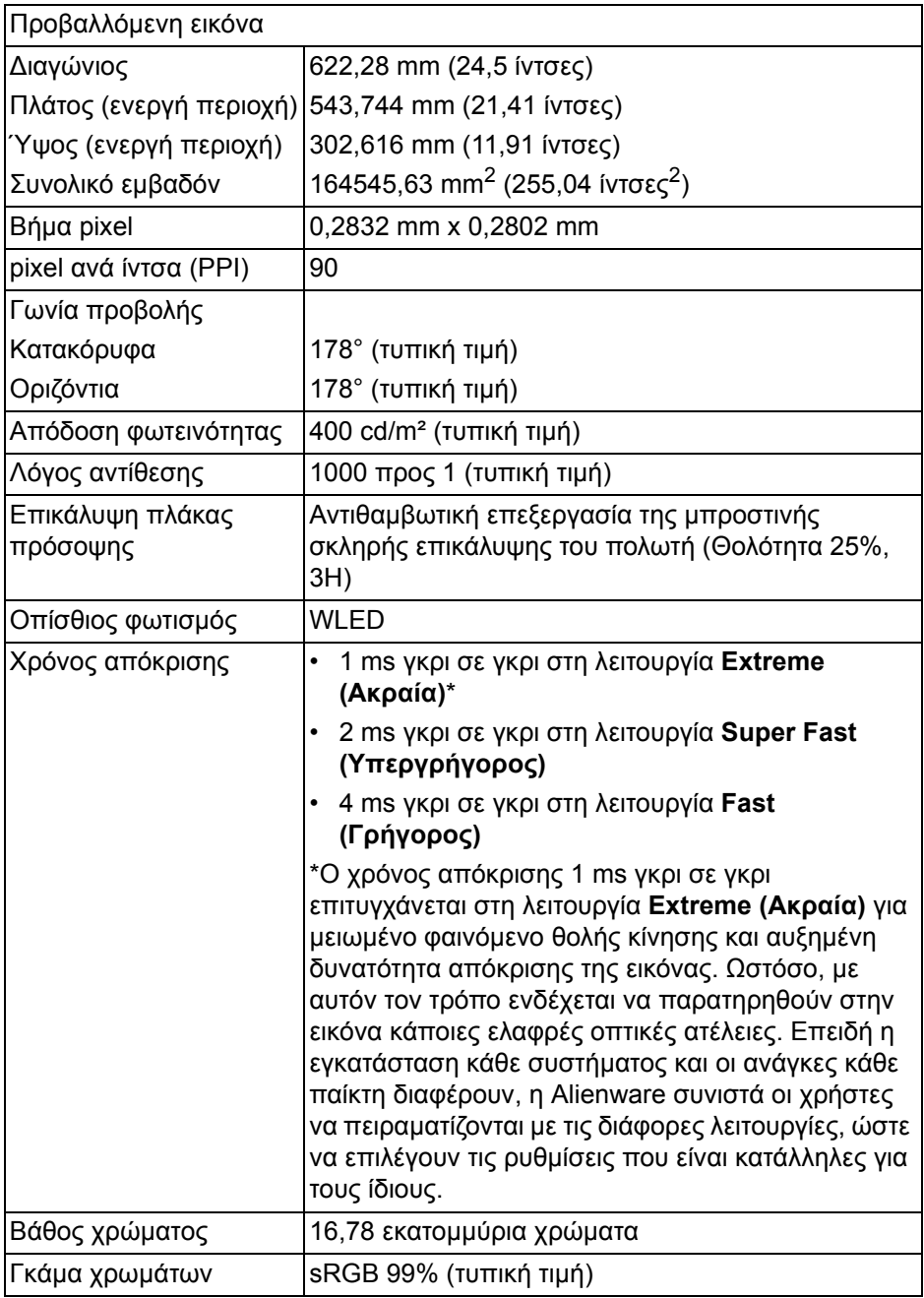

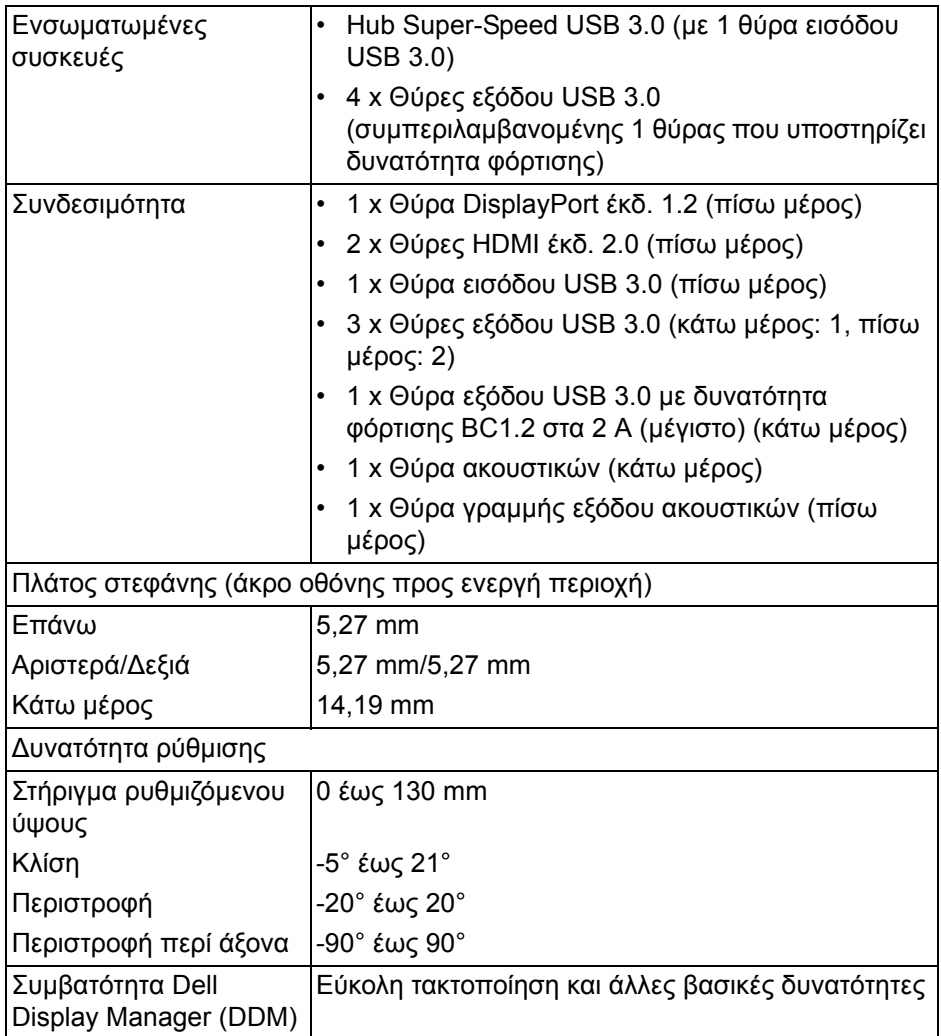

# <span id="page-14-0"></span>**Προδιαγραφές ανάλυσης**

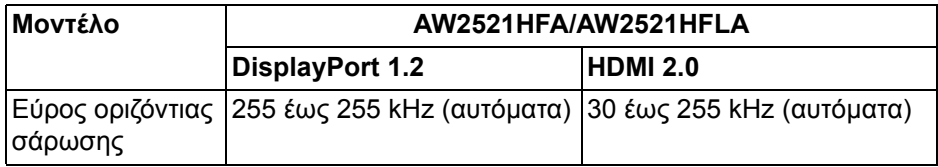

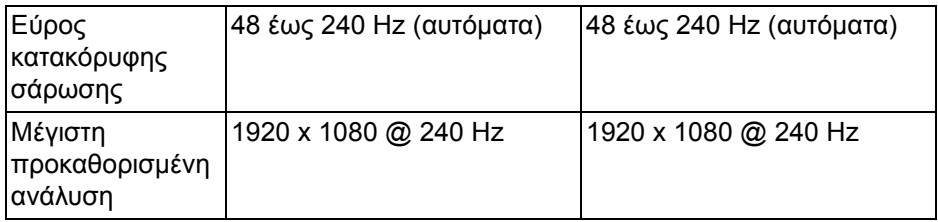

#### <span id="page-15-0"></span>**Υποστηριζόμενες λειτουργίες βίντεο**

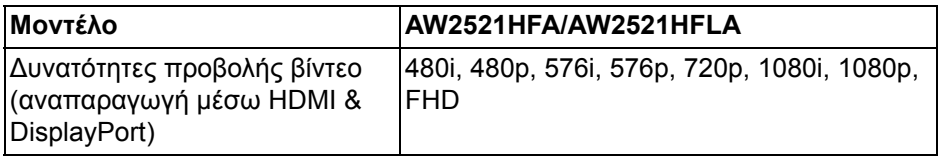

#### <span id="page-15-1"></span>**Προκαθορισμένες λειτουργίες προβολής**

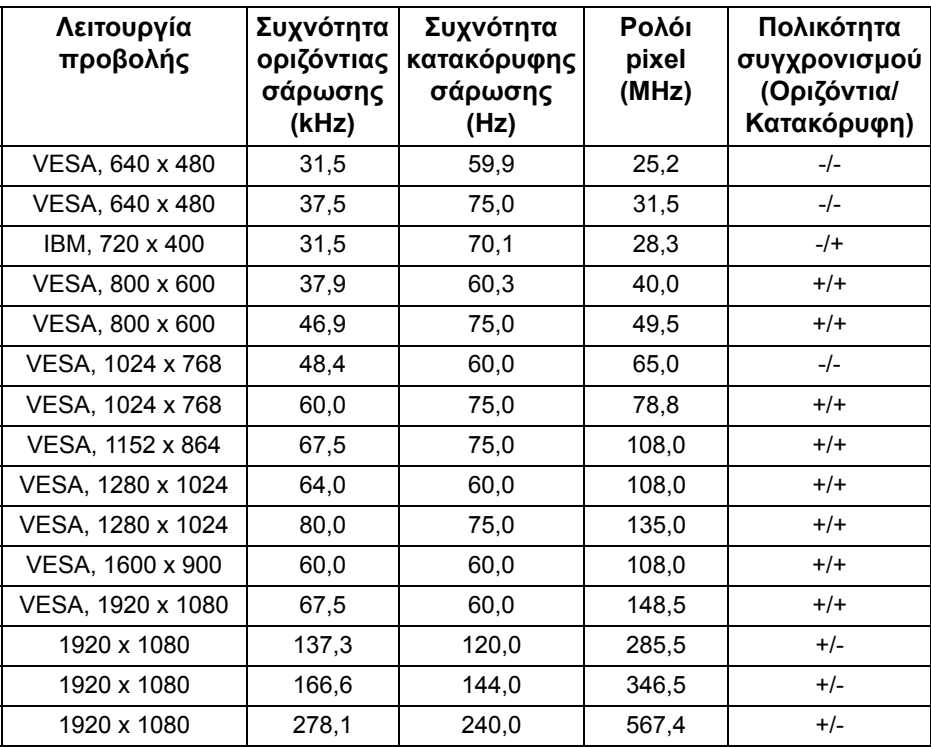

#### **ΣΗΜΕΙΩΣΗ: Η οθόνη αυτή υποστηρίζει AMD FreeSync™ Premium Technology.**

#### <span id="page-16-0"></span>**Ηλεκτρικές προδιαγραφές**

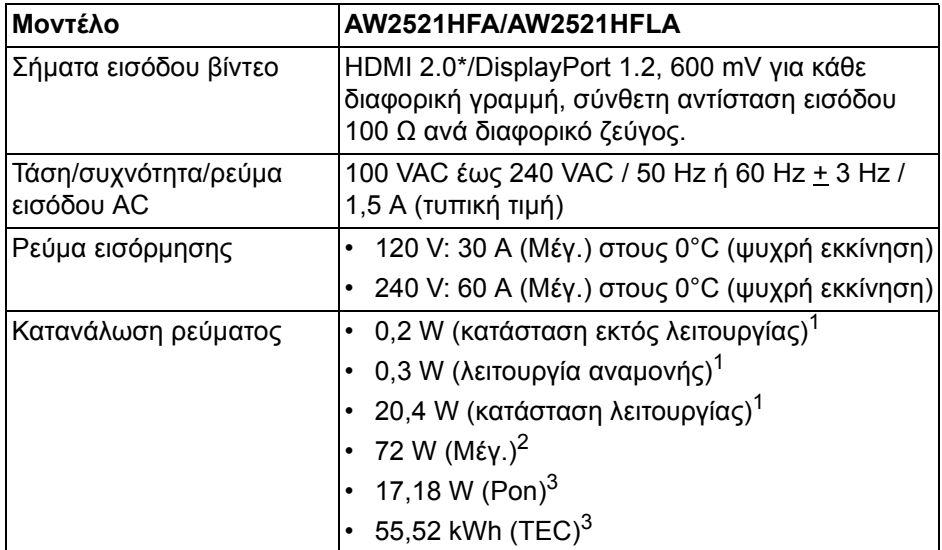

\*∆εν υποστηρίζει την προαιρετική προδιαγραφή HDMI 2.0,

συμπεριλαμβανομένων των προδιαγραφών Consumer Electronics Control (CEC), HDMI Ethernet Channel (HEC), Audio Return Channel (ARC), τυπικές για μορφή και αναλύσεις 3D και ανάλυση 4K ψηφιακού κινηματογράφου.

 $^1$  Όπως καθορίζεται στις οδηγίες ΕΕ 2019/2021 και ΕΕ 2019/2013.

- <sup>2</sup>Ρύθμιση μέγιστης φωτεινότητας και αντίθεσης με μέγιστο συνολικό φορτίο σε όλες τις θύρες USB.
- 3 Pon: Η κατανάλωση ρεύματος σε κατάσταση λειτουργίας μετράται με βάση τη μέθοδο δοκιμής Energy Star.

TEC: Η συνολική κατανάλωση ενέργειας σε kWh μετράται με βάση τη μέθοδο δοκιμής Energy Star.

Το παρόν έγγραφο παρέχεται αποκλειστικά και μόνο για ενημερωτικούς σκοπούς και αντικατοπτρίζει τις εργαστηριακές επιδόσεις. Οι επιδόσεις του προϊόντος σας ενδέχεται να διαφέρουν ανάλογα με το λογισμικό, τα εξαρτήματα και τα περιφερειακά που παραγγείλατε και δεν είναι υποχρεωτικό να ενημερωθούν οι πληροφορίες αυτού του τύπου.

Κατά συνέπεια, ο πελάτης δεν θα πρέπει να βασίζεται σε αυτές τις πληροφορίες όταν λαμβάνει αποφάσεις σχετικά με τις ηλεκτρικές ανοχές ή κάτι άλλο. ∆εν παρέχεται καμία εγγύηση, ρητή ή σιωπηρή, αναφορικά με την ακρίβεια ή την πληρότητα.

#### <span id="page-17-0"></span>**Φυσικά χαρακτηριστικά**

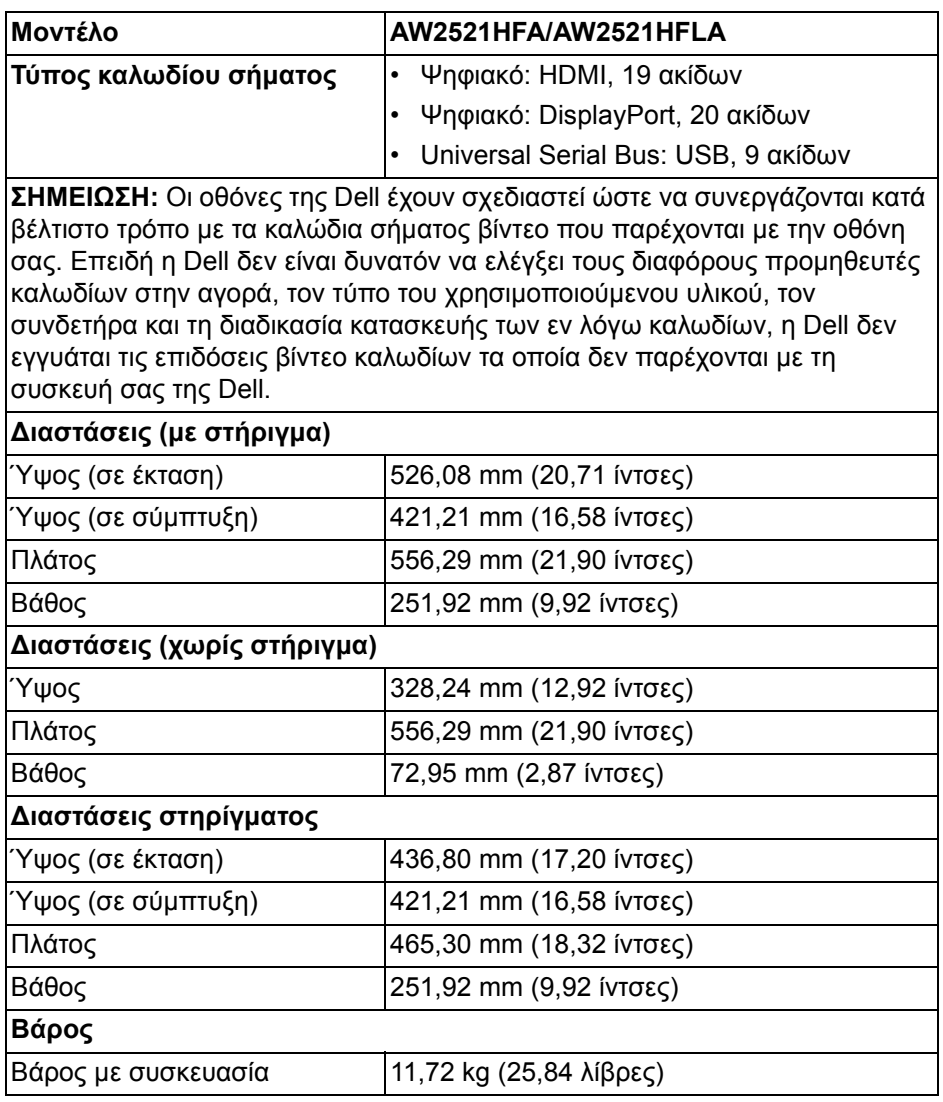

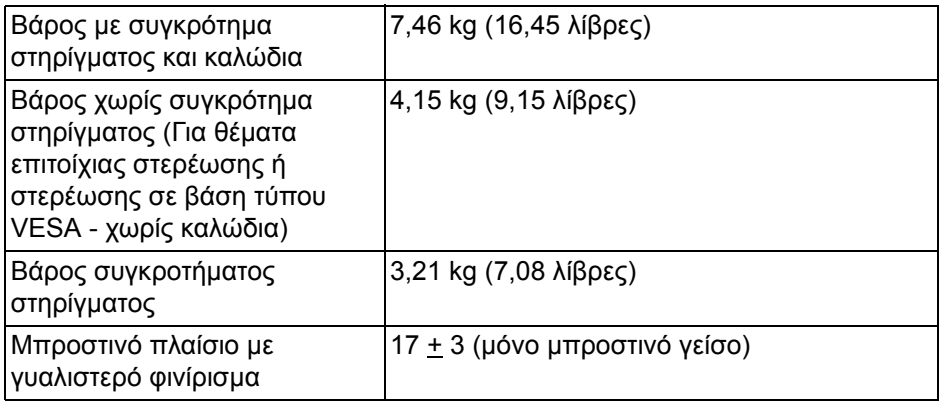

#### <span id="page-18-0"></span>**Περιβαλλοντικά χαρακτηριστικά**

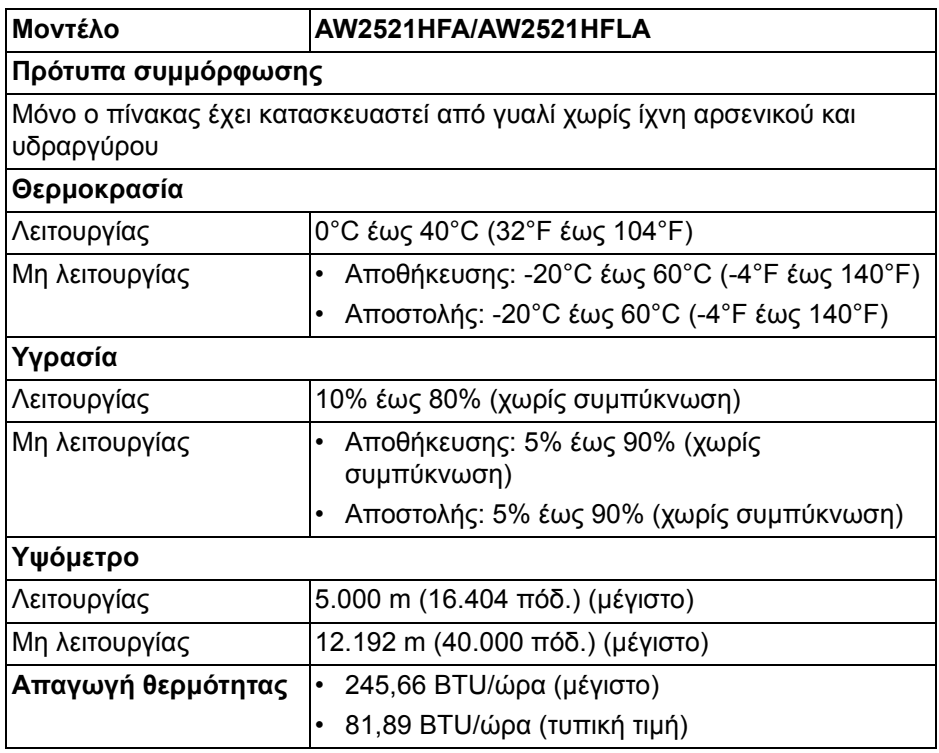

#### <span id="page-19-0"></span>**Εκχωρήσεις ακίδων**

#### **Συνδετήρας DisplayPort**

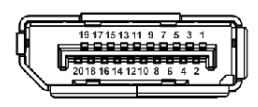

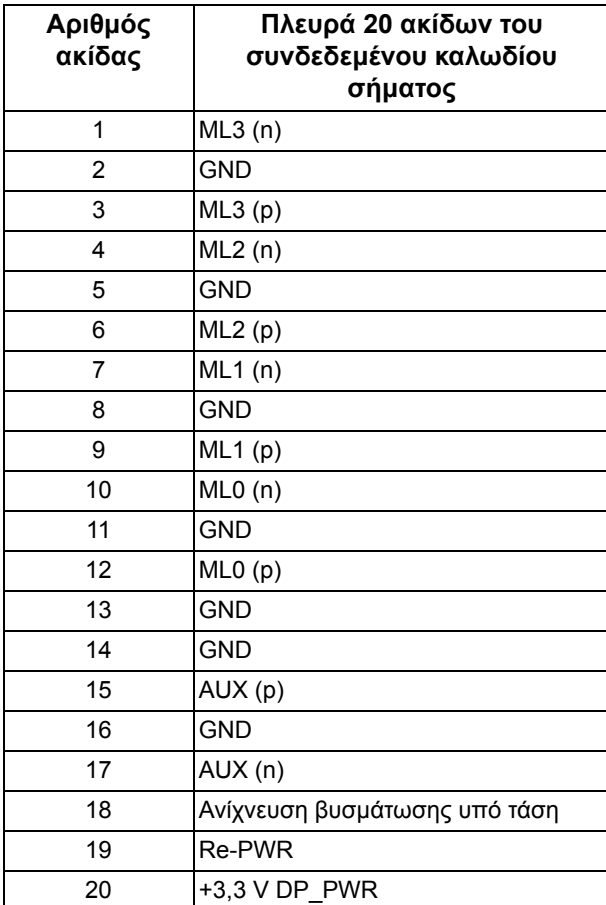

#### **Συνδετήρας HDMI**

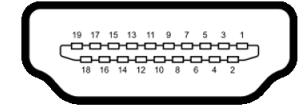

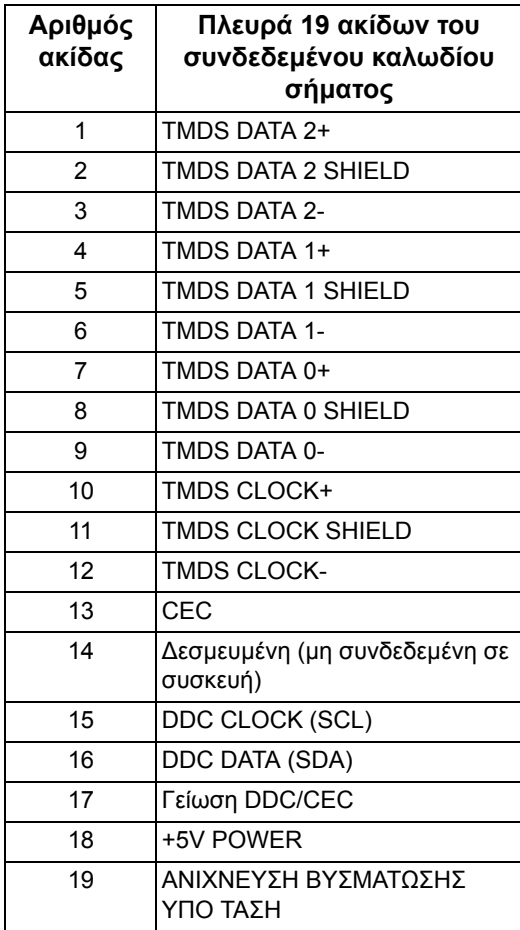

# <span id="page-21-0"></span>**∆υνατότητα άμεσης σύνδεσης και λειτουργίας**

Μπορείτε να συνδέσετε την οθόνη σε οποιοδήποτε σύστημα είναι συμβατό με τη δυνατότητα άμεσης σύνδεσης και λειτουργίας (plug-and-play). Η οθόνη παρέχει αυτόματα στο σύστημα του υπολογιστή τα Extended Display Identification Data (EDID) μέσω πρωτοκόλλων Display Data Channel (DDC), ώστε το σύστημα να μπορέσει να πραγματοποιήσει αυτοδιαμόρφωση και να βελτιστοποιήσει τις ρυθμίσεις οθόνης. Οι περισσότερες εγκαταστάσεις οθονών πραγματοποιούνται αυτόματα. Μπορείτε να επιλέξετε διάφορες ρυθμίσεις, εάν επιθυμείτε. Για περισσότερες πληροφορίες σχετικά με την αλλαγή των ρυθμίσεων οθόνης, βλ. **[Λειτουργία](#page-34-3) της οθόνης**.

# <span id="page-21-1"></span>**∆ιασύνδεση Universal Serial Bus (USB)**

Στην ενότητα αυτή παρέχονται πληροφορίες σχετικά με τις θύρες USB που διαθέτει η οθόνη σας.

**ΣΗΜΕΙΩΣΗ: Αυτή η οθόνη είναι συμβατή με Super-Speed USB 3.0.**

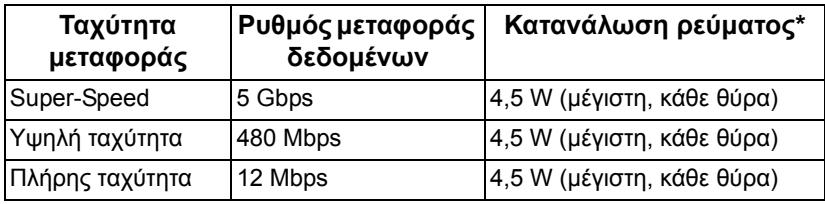

\*Έως 2 A στη θύρα εξόδου USB (με το εικονίδιο μπαταρίας SSGη) με συσκευές συμβατές με την έκδοση φόρτισης μπαταρίας ή κανονικές συσκευές USB.

#### <span id="page-21-2"></span>**Συνδετήρας εισόδου USB**

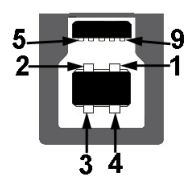

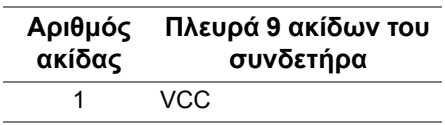

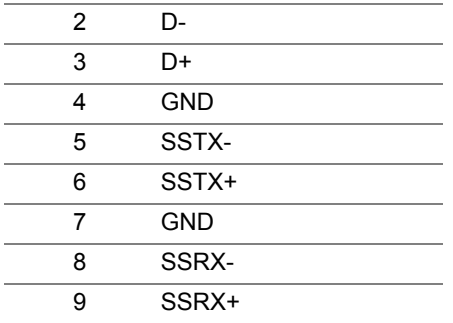

#### <span id="page-22-0"></span>**Συνδετήρας εξόδου USB**

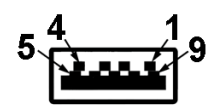

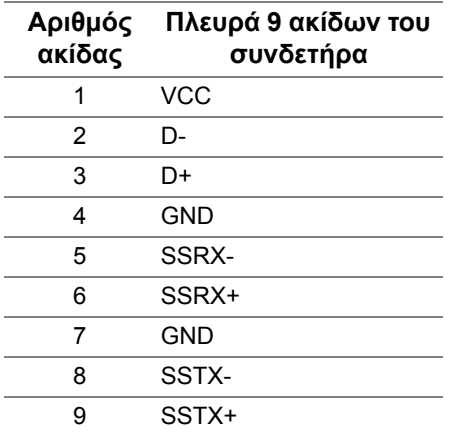

#### <span id="page-22-1"></span>**Θύρες USB**

- 1 x Εισόδου πίσω μέρος
- 2 x Εξόδου πίσω μέρος
- 2 x Εξόδου κάτω μέρος

Η θύρα φόρτισης από παροχή ρεύματος, η θύρα με το εικονίδιο SS-in, υποστηρίζει τη δυνατότητα γρήγορης φόρτισης έως και 2 A, εάν η συσκευή είναι συμβατή με BC1.2.

- 
- **ΣΗΜΕΙΩΣΗ: Η δυνατότητα USB 3.0 προϋποθέτει υπολογιστή συμβατό με το πρότυπο USB 3.0.**
- **ΣΗΜΕΙΩΣΗ: Οι θύρες USB της οθόνης λειτουργούν μόνο όταν η οθόνη είναι ενεργοποιημένη ή σε λειτουργία αναμονής. Εάν απενεργοποιήσετε την οθόνη και, στη συνέχεια, την ενεργοποιήσετε ξανά, ενδέχεται να καθυστερήσει να επανέλθει η λειτουργία των συνδεδεμένων περιφερειακών για μερικά δευτερόλεπτα.**

# <span id="page-23-0"></span>**Ποιότητα οθόνης LCD και πολιτική σχετικά με τα pixel**

Κατά τη διαδικασία κατασκευής της οθόνης LCD, δεν είναι ασυνήθιστο ένα ή περισσότερα pixel να παραμείνουν σε μια μη μεταβαλλόμενη κατάσταση, είναι δύσκολο να τα διακρίνει κανείς και δεν επηρεάζουν την ποιότητα της εικόνας ή τη δυνατότητα χρήσης. Για περισσότερες πληροφορίες σχετικά με την Ποιότητα οθόνης και την Πολιτική σχετικά με τα pixel της Dell, βλ. **[www.dell.com/](https://www.dell.com/pixelguidelines) [pixelguidelines](https://www.dell.com/pixelguidelines)**.

# <span id="page-23-1"></span>**Οδηγίες συντήρησης**

#### <span id="page-23-2"></span>**Καθαρισμός του μόνιτορ**

- **ΠΡΟΣΟΧΗ: ∆ιαβάστε και ακολουθήστε τις Οδηγίες περί [ασφαλείας](#page-76-5) πριν από τον καθαρισμό της οθόνης.**
- **ΠΡΟΕΙ∆ΟΠΟΙΗΣΗ: Πριν από τον καθαρισμό της οθόνης, αποσυνδέστε το καλώδιο ρεύματος της οθόνης από την ηλεκτρική πρίζα.**

Για λόγους βέλτιστης πρακτικής, ακολουθήστε τις οδηγίες που αναγράφονται στη λίστα παρακάτω κατά την αφαίρεση της συσκευασίας ή κατά τον χειρισμό της οθόνης σας:

- Για να καθαρίσετε την αντιστατική οθόνη σας, μουσκέψτε ελαφρώς ένα μαλακό, καθαρό πανί με νερό. Εάν είναι δυνατόν, χρησιμοποιήστε ειδικό μαντηλάκι καθαρισμού οθόνης ή διάλυμα κατάλληλο για την αντιστατική επικάλυψη. Μη χρησιμοποιήσετε βενζίνη, διαλυτικό, αμμωνία, λειαντικά καθαριστικά ή πεπιεσμένο αέρα.
- Χρησιμοποιήστε ένα ελαφρώς νοτισμένο, ζεστό πανί για να καθαρίσετε την οθόνη σας. Αποφύγετε τη χρήση απορρυπαντικών οποιουδήποτε είδους, επειδή ορισμένα απορρυπαντικά αφήνουν ένα γαλακτόχρωμο φιλμ στην επιφάνεια της οθόνης.
- Εάν παρατηρήσετε λευκή σκόνη κατά αφαίρεση της συσκευασίας της οθόνης σας, σκουπίστε την με ένα πανί.
- Φροντίστε για τον χειρισμό της οθόνης σας με προσοχή, επειδή μια σκουρόχρωμη οθόνη ενδέχεται να γρατσουνιστεί και να εμφανίζει λευκά σημάδια από γρατσουνιές σε μεγαλύτερο βαθμό από ότι μια ανοιχτόχρωμη οθόνη.
- Για να βοηθήσετε στη διατήρηση της καλύτερης δυνατής ποιότητας εικόνας στην οθόνη σας, χρησιμοποιήστε μια δυναμικά μεταβαλλόμενη προφύλαξη οθόνης και απενεργοποιήστε την οθόνη όταν δεν χρησιμοποιείται.

# <span id="page-25-0"></span>**Εγκατάσταση της οθόνης**

## <span id="page-25-1"></span>**Τοποθέτηση του στηρίγματος**

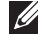

- **ΣΗΜΕΙΩΣΗ: Το στήριγμα δεν είναι προεγκατεστημένο από το εργοστάσιο.**
- **ΣΗΜΕΙΩΣΗ: Οι ακόλουθες οδηγίες αφορούν μόνο το στήριγμα που παρέχεται με την οθόνη σας. Εάν πρόκειται να τοποθετήσετε ένα στήριγμα που αγοράσατε από άλλη πηγή, ακολουθήστε τις οδηγίες εγκατάστασης που συνοδεύουν το στήριγμα.**
- **ΠΡΟΣΟΧΗ: Τα βήματα που ακολουθούν είναι σημαντικά για την προστασία της καμπύλης οθόνης σας. Ακολουθήστε τις οδηγίες για ολοκληρώσετε την εγκατάσταση.**
	- **1.** Αφαιρέστε τον μηχανισμό ανύψωσης στηρίγματος και τη βάση του στηρίγματος από το μαξιλάρι συσκευασίας.

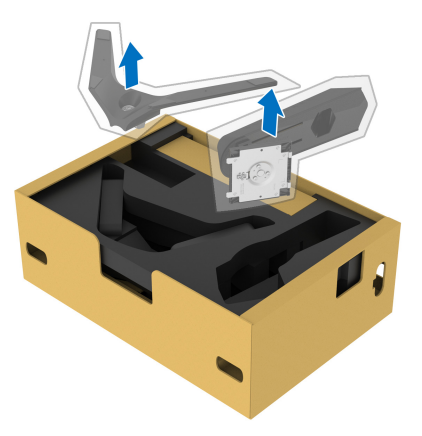

- **2.** Ευθυγραμμίστε και τοποθετήστε τον μηχανισμό ανύψωσης στηρίγματος στη βάση του στηρίγματος.
- **3.** Ανοίξτε τη λαβή της βίδας στο κάτω μέρος της βάσης του στηρίγματος και γυρίστε το δεξιόστροφα για να ασφαλίσετε το συγκρότημα του στηρίγματος.

**4.** Κλείστε τη λαβή της βίδας.

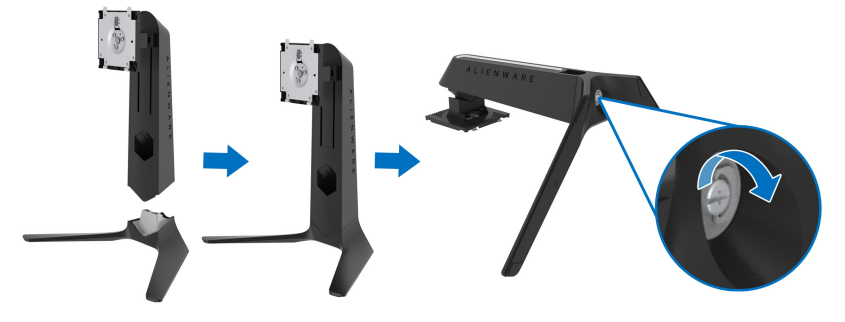

**5.** Ανοίξτε το προστατευτικό κάλυμμα στην οθόνη για να αποκτήσετε πρόσβαση στην υποδοχή VESA στην οθόνη.

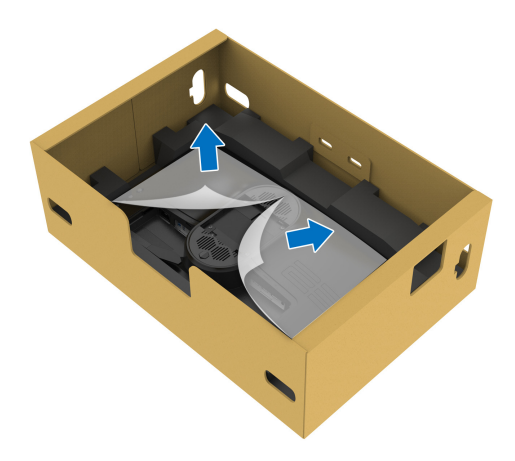

**ΠΡΟΣΟΧΗ: Πριν από την τοποθέτηση του συγκροτήματος του στηρίγματος στην οθόνη, μην τοποθετήσετε τον μηχανισμό ανύψωσης στηρίγματος απευθείας στον πίσω πίνακα της οθόνης. Ενδέχεται να προκληθεί βλάβη στις ακίδες τύπου pogo του στηρίγματος λόγω κακής ευθυγράμμισης.** 

**6.** Σύρετε με προσοχή τις γλωττίδες του μηχανισμού ανύψωσης στηρίγματος μέσα στις υποδοχές του πίσω καλύμματος της οθόνης, χαμηλώστε το συγκρότημα του στηρίγματος και ασφαλίστε το.

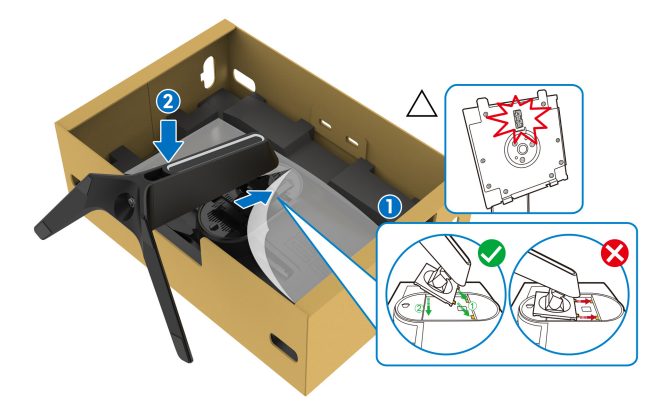

- **7.** Περάστε το καλώδιο ρεύματος μέσα από την υποδοχή διαχείρισης καλωδίων στο στήριγμα και, στη συνέχεια, μέσα από το κλιπ διαχείρισης καλωδίων της οθόνης.
- **8.** Συνδέστε το καλώδιο ρεύματος στην οθόνη.

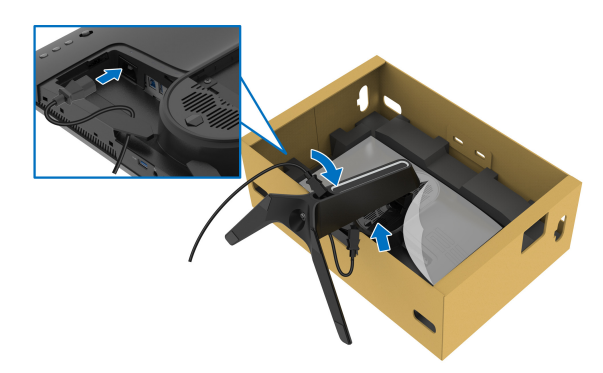

**9.** Περάστε τα απαιτούμενα καλώδια, όπως το καλώδιο εισόδου USB, τα καλώδια εξόδου USB (προαιρετικά, τα καλώδια δεν περιλαμβάνονται), τo καλώδιo HDMI και το καλώδιο DisplayPort μέσα από την υποδοχή διαχείρισης καλωδίων του στηρίγματος.

**10.**Συνδέστε τα απαιτούμενα καλώδια με την οθόνη.

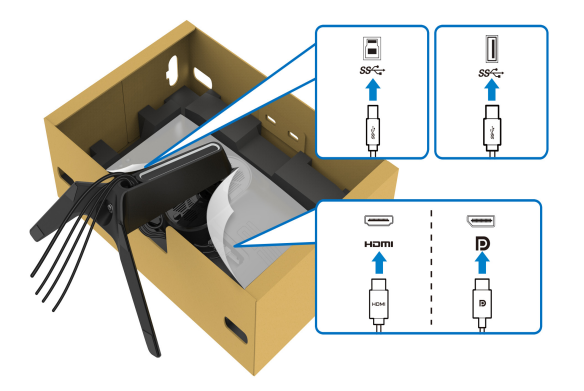

- **ΣΗΜΕΙΩΣΗ: Οι οθόνες της Dell έχουν σχεδιαστεί ώστε να συνεργάζονται κατά βέλτιστο τρόπο με τα παρεχόμενα στη συσκευασία καλώδια της Dell. Η Dell δεν εγγυάται την ποιότητα και την απόδοση βίντεο, όταν χρησιμοποιούνται καλώδια που δεν έχουν κατασκευαστεί από την Dell.**
- **ΣΗΜΕΙΩΣΗ: Περάστε κάθε καλώδιο με προσοχή, ώστε τα καλώδια να είναι τακτοποιημένα πριν τοποθετήσετε το κάλυμμα I/O.**
- **ΠΡΟΣΟΧΗ: Μη συνδέσετε το καλώδιο ρεύματος σε επιτοίχια παροχή ρεύματος και μην ενεργοποιήσετε την οθόνη, εάν δεν σας δοθούν οδηγίες να το πράξετε.**
	- **11.** Κρατήστε τον μηχανισμό ανύψωσης στηρίγματος και ανασηκώστε την οθόνη με προσοχή, στη συνέχεια, τοποθετήστε την σε επίπεδη επιφάνεια.

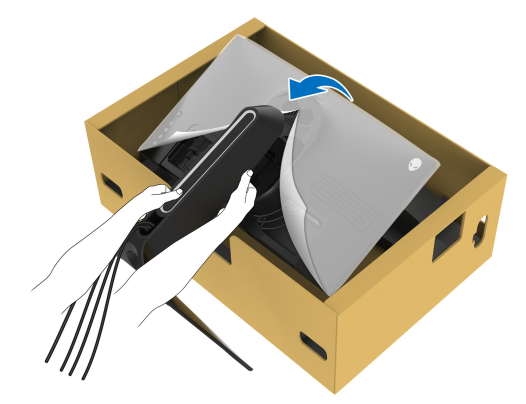

- **ΠΡΟΣΟΧΗ: Κρατήστε σταθερά τον μηχανισμό ανύψωσης στηρίγματος, όταν ανυψώνετε την οθόνη για να αποφύγετε τυχόν ζημιά.**
	- **12.** Σηκώστε το προστατευτικό κάλυμμα από την οθόνη.

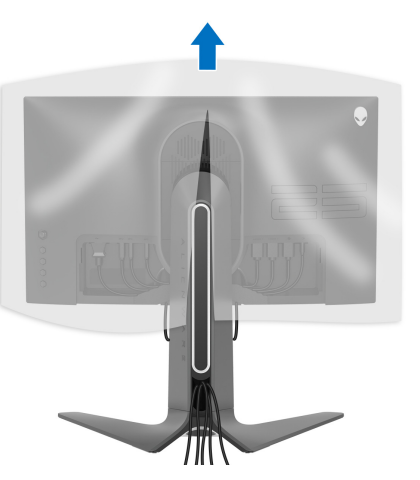

**13.** Σύρετε τις γλωττίδες του καλύμματος I/O μέσα στις υποδοχές του πίσω καλύμματος της οθόνης και ασφαλίστε το.

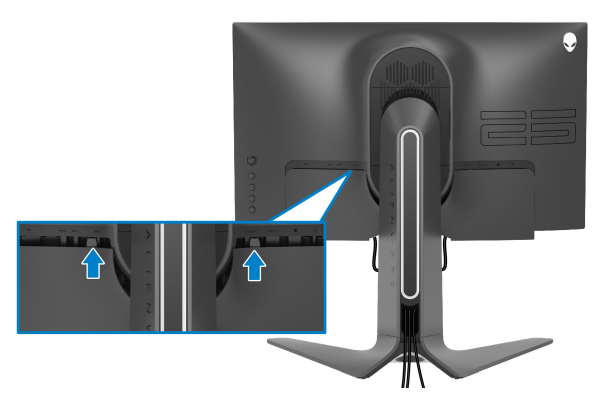

**ΣΗΜΕΙΩΣΗ: Βεβαιωθείτε ότι όλα τα καλώδια διέρχονται μέσα από το κάλυμμα I/O και την υποδοχή διαχείρισης καλωδίων του μηχανισμού ανύψωσης στηρίγματος.**

## <span id="page-30-0"></span>**Σύνδεση του υπολογιστή**

**ΠΡΟΕΙ∆ΟΠΟΙΗΣΗ: Πριν αρχίσετε οποιαδήποτε από τις διαδικασίες που περιγράφονται στην παρούσα ενότητα, ακολουθήστε τις [Οδηγίες](#page-76-5) περί [ασφαλείας](#page-76-5).**

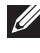

**ΣΗΜΕΙΩΣΗ: Μη συνδέσετε όλα τα καλώδια στον υπολογιστή ταυτόχρονα.**

**ΣΗΜΕΙΩΣΗ: Οι εικόνες χρησιμοποιούνται αποκλειστικά και μόνο για ενδεικτικούς λόγους. Η εμφάνιση του υπολογιστή ενδέχεται να διαφέρει.**

Για να συνδέσετε την οθόνη σας στον υπολογιστή:

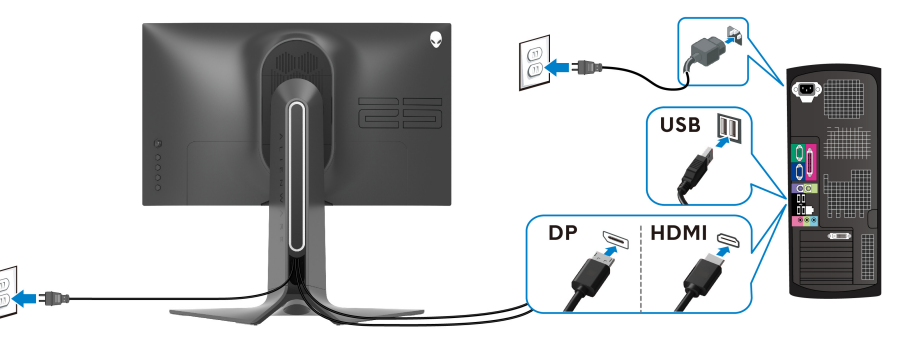

- **1.** Συνδέστε το άλλο άκρο του καλωδίου DisplayPort ή του καλωδίου HDMI με τον υπολογιστή σας.
- **2.** Συνδέστε το άλλο άκρο του καλωδίου εισόδου USB 3.0 σε κατάλληλη θύρα USB 3.0 του υπολογιστή σας.
- **3.** Συνδέστε τα περιφερειακά USB 3.0 στις θύρες εξόδου USB 3.0 της οθόνης.
- **4.** Συνδέστε τα καλώδια τροφοδοσίας του υπολογιστή και της οθόνης σε επιτοίχια παροχή ρεύματος.
- **5.** Ενεργοποιήστε την οθόνη και τον υπολογιστή.

Εάν εμφανιστεί εικόνα στην οθόνη σας, η εγκατάσταση έχει ολοκληρωθεί. Εάν δεν εμφανιστεί εικόνα στην οθόνη σας, ανατρέξτε στην ενότητα **Συνήθη [προβλήματα](#page-70-1)**.

## <span id="page-31-0"></span>**Αφαίρεση του στηρίγματος οθόνης**

**ΣΗΜΕΙΩΣΗ: Για να αποφύγετε τυχόν γρατσουνιές στην οθόνη κατά την αφαίρεση του στηρίγματος, φροντίστε να τοποθετήσετε την οθόνη επάνω σε μαλακή, καθαρή επιφάνεια.**

**ΣΗΜΕΙΩΣΗ: Οι ακόλουθες οδηγίες ισχύουν μόνο για τη τοποθέτηση του στηρίγματος που παρέχεται με την οθόνη σας. Εάν πρόκειται να τοποθετήσετε ένα στήριγμα που αγοράσατε από άλλη πηγή, ακολουθήστε τις οδηγίες εγκατάστασης που συνοδεύουν το στήριγμα.**

Για να αφαιρέσετε το στήριγμα:

- **1.** Απενεργοποιήστε την οθόνη.
- **2.** Αποσυνδέστε τα καλώδια από τον υπολογιστή.
- **3.** Τοποθετήστε την οθόνη επάνω σε ένα μαλακό πανί ή μαξιλάρι.
- **4.** Σύρετε με προσοχή και αφαιρέστε το κάλυμμα I/O από την οθόνη.

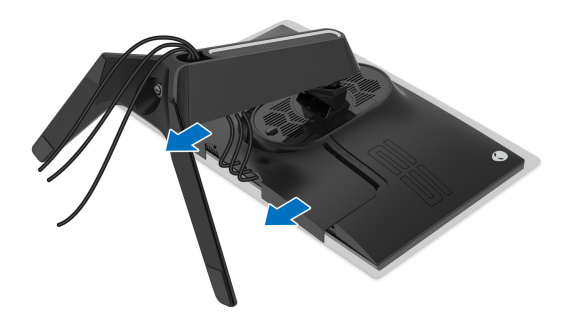

**5.** Αποσυνδέστε τα καλώδια από την οθόνη και αφαιρέστε τα από την υποδοχή διαχείρισης καλωδίων του μηχανισμού ανύψωσης στηρίγματος.

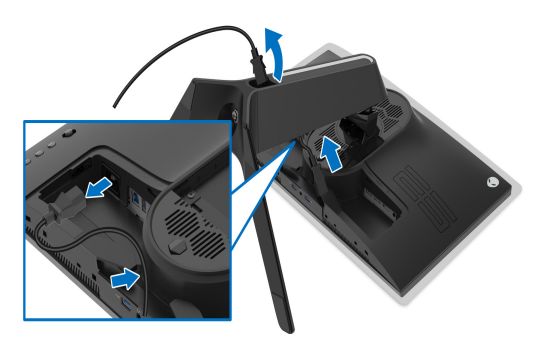

**6.** Πιέστε παρατεταμένα το κουμπί απασφάλισης στηρίγματος.

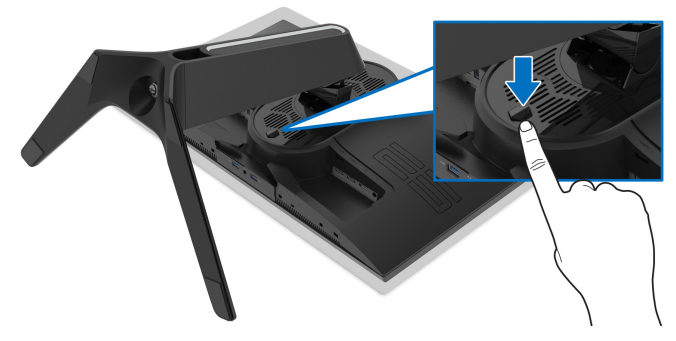

**7.** Ανασηκώστε και αφαιρέστε το στήριγμα από την οθόνη.

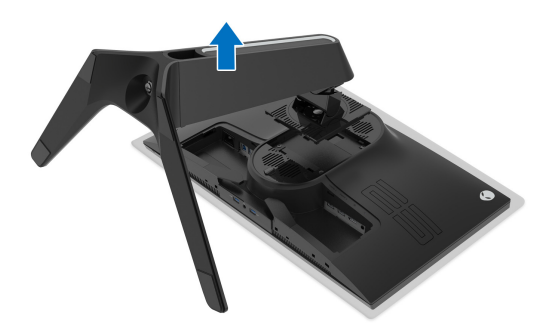

### <span id="page-33-0"></span>**Βάση στερέωσης σε τοίχο τύπου VESA (προαιρετικό)**

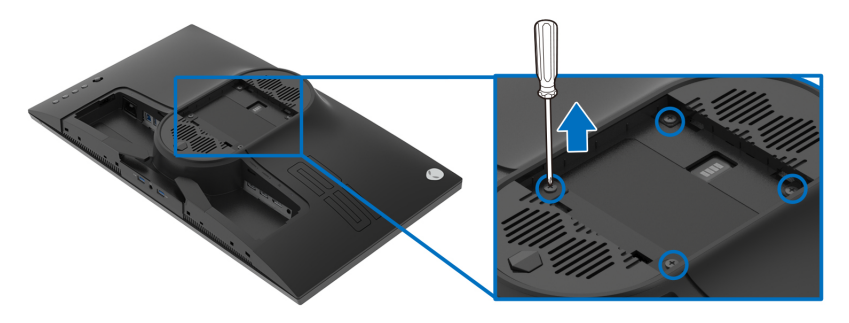

(∆ιαστάσεις βίδας: M4 x 10 mm)

Ανατρέξτε στις οδηγίες που παρέχονται με το κιτ στερέωσης σε τοίχο που είναι συμβατό με το πρότυπο VESA.

- **1.** Τοποθετήστε τον πίνακα της οθόνης επάνω σε μαλακό πανί ή μαξιλάρι, σε σταθερή και επίπεδη επιφάνεια.
- **2.** Αφαιρέστε το στήριγμα οθόνης. (Βλ. **Αφαίρεση του [στηρίγματος](#page-31-0) [οθόνης](#page-31-0)**.)
- **3.** Χρησιμοποιήστε ένα σταυροκατσάβιδο τύπου Phillips για να αφαιρέσετε τις τέσσερις βίδες που ασφαλίζουν το πλαστικό κάλυμμα.
- **4.** Τοποθετήστε στην οθόνη τον βραχίονα στερέωσης από το κιτ επιτοίχιας στερέωσης.
- **5.** Στερεώστε την οθόνη στον τοίχο. Για περισσότερες πληροφορίες, ανατρέξτε στην τεκμηρίωση που παρέχεται με το κιτ επιτοίχιας στερέωσης.
- **ΣΗΜΕΙΩΣΗ: Για χρήση μόνο με βραχίονα επιτοίχιας στερέωσης τύπου UL, με ελάχιστη φέρουσα ικανότητα βάρους 16,60 kg.**

# <span id="page-34-3"></span><span id="page-34-0"></span>**Λειτουργία της οθόνης**

# <span id="page-34-1"></span>**Ενεργοποίηση της οθόνης**

Πιέστε το κουμπί λειτουργίας για να ενεργοποιήσετε την οθόνη.

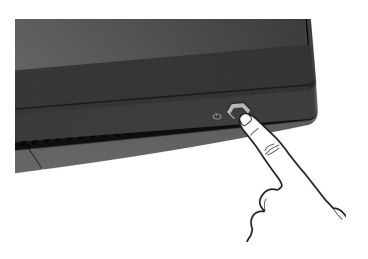

# <span id="page-34-2"></span>**Χρήση του χειριστηρίου**

Χρησιμοποιήστε το στοιχείο ελέγχου του χειριστηρίου στο πίσω μέρος της οθόνης για να πραγματοποιήσετε τις ρυθμίσεις από το μενού OSD.

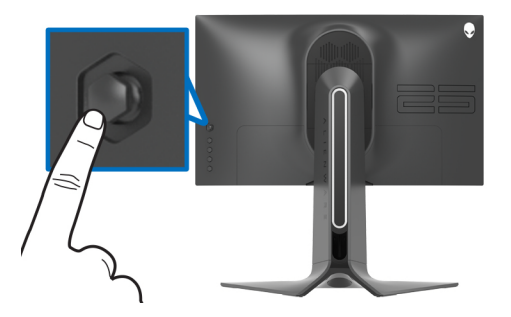

- **1.** Πιέστε το κουμπί του χειριστηρίου για να εμφανιστεί το κύριο μενού OSD.
- **2.** Μετακινήστε το χειριστήριο προς τα επάνω/κάτω/αριστερά/δεξιά, ώστε να μετακινηθείτε στις επιλογές.
- **3.** Πιέστε το κουμπί του χειριστηρίου ξανά για να επιβεβαιώσετε τις ρυθμίσεις και να εξέλθετε.

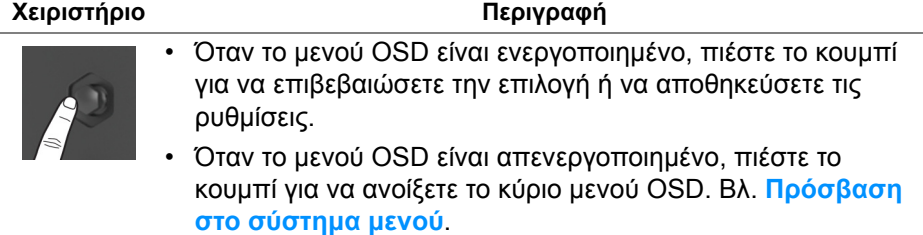

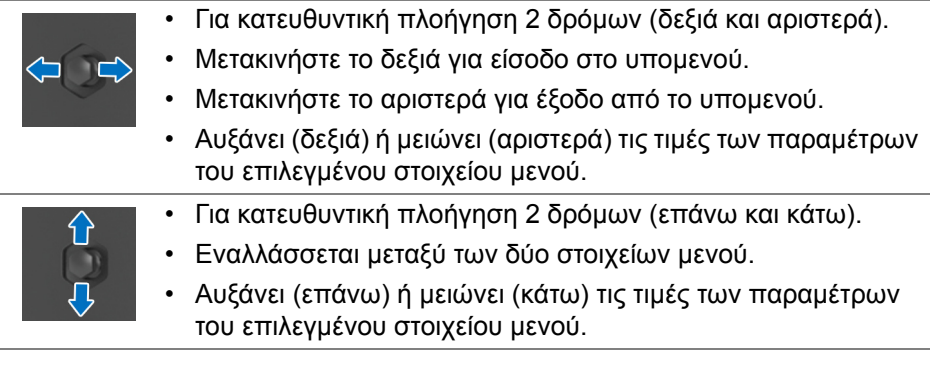

# <span id="page-35-0"></span>**Χρήση των στοιχείων ελέγχου στον πίσω πίνακα**

Χρησιμοποιήστε τα κουμπιά ελέγχου στο πίσω μέρος της οθόνης για να αποκτήσετε πρόσβαση στο μενού OSD και στα πλήκτρα συντόμευσης.

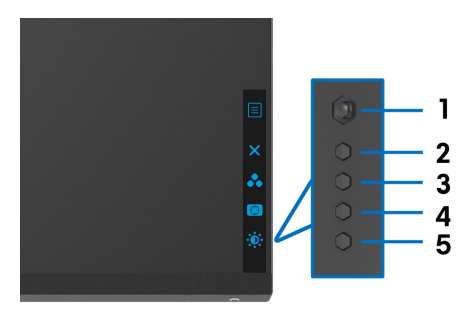

Στον πίνακα που ακολουθεί περιγράφεται η χρήση των κουμπιών του πίσω πίνακα:

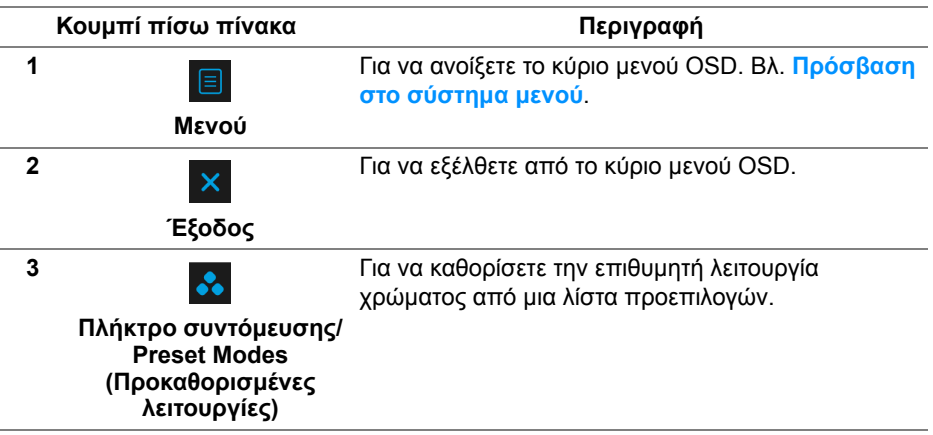
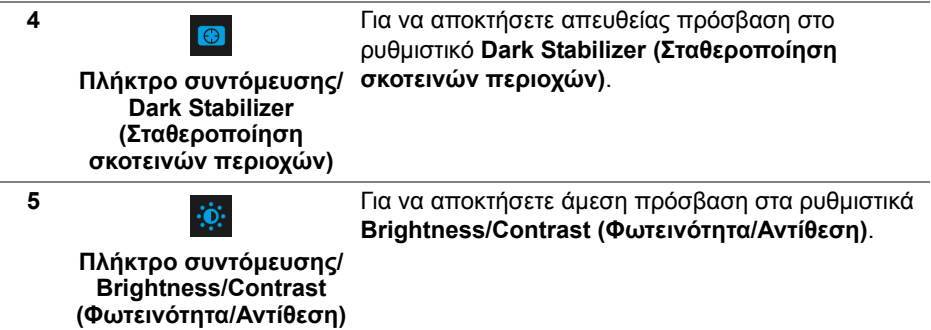

Όταν πιέσετε οποιοδήποτε από αυτά τα κουμπιά (εκτός από το κουμπί του χειριστηρίου), εμφανίζεται η γραμμή κατάστασης OSD που υποδεικνύει τις τρέχουσες ρυθμίσεις ορισμένες λειτουργίες OSD.

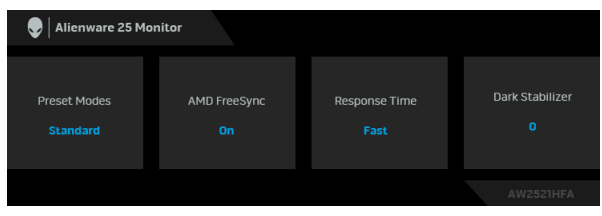

# <span id="page-36-0"></span>**Χρήση το μενού απεικόνισης στην οθόνη (OSD)**

#### **Πρόσβαση στο σύστημα μενού**

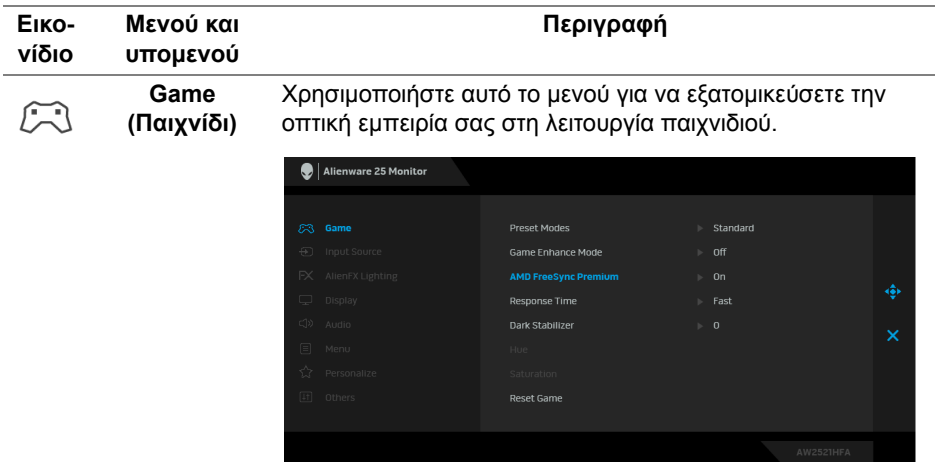

**Preset Modes (Προκαθορισμένες λειτουργίες)**

Σας επιτρέπει να επιλέξετε από μια λίστα προκαθορισμένων λειτουργιών χρώματος.

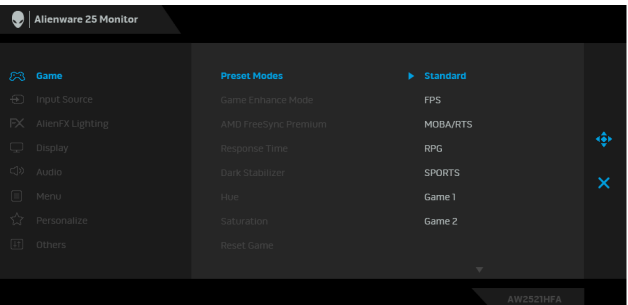

- **Standard (Τυπική)**: Φορτώνει τις προεπιλεγμένες ρυθμίσεις χρώματος της οθόνης. Αυτή είναι η προεπιλεγμένη λειτουργία προεπιλογής.
- **FPS**: Φορτώνει τις ρυθμίσεις χρώματος που είναι ιδανικές για παιχνίδια βολών πρώτου προσώπου (FPS).
- **MOBA/RTS**: Φορτώνει τις ρυθμίσεις χρώματος που είναι ιδανικές για πολυχρηστικά διαδικτυακά παιχνίδια σε αρένα μάχης (MOBA) και παιχνίδια στρατηγικής πραγματικού χρόνου (RTS).
- **RPG**: Φορτώνει τις ρυθμίσεις χρώματος που είναι ιδανικές για παιχνίδια ρόλων (RPG).
- **SPORTS (ΣΠΟΡ)**: Φορτώνει τις ρυθμίσεις χρώματος που είναι ιδανικές για παιχνίδια σπορ.
- **Game 1 (Παιχνίδι 1)/Game 2 (Παιχνίδι 2)/Game 3 (Παιχνίδι 3)**: Σας επιτρέπει να προσαρμόσετε τις ρυθμίσεις χρώματος για τις ανάγκες σας στη λειτουργία παιχνιδιού.
- **ComfortView**: Μειώνει το επίπεδο μπλε φωτός που εκπέμπει η οθόνη, ώστε η θέαση να είναι πιο ξεκούραστη για τα μάτια σας.

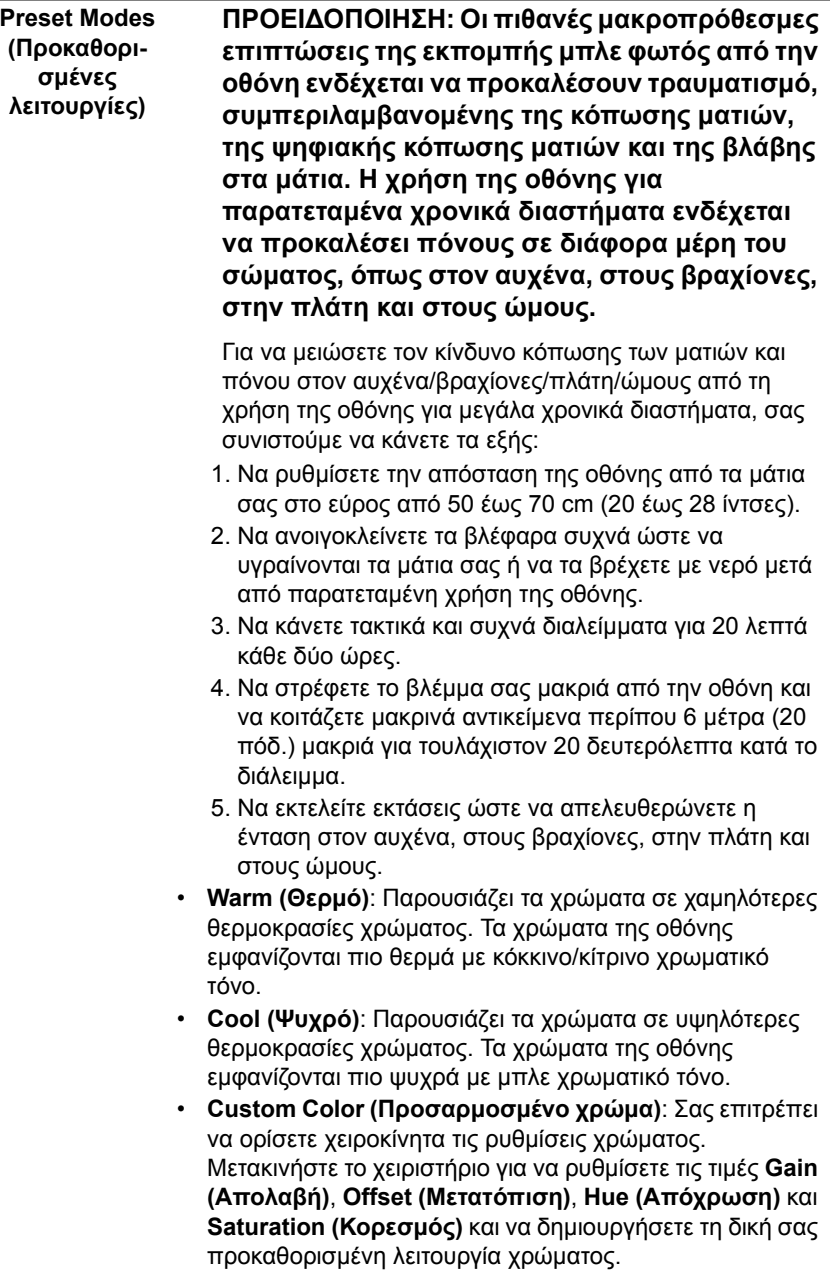

#### **Mode (Λειτουργία βελτίωσης παιχνιδιού)**

**Game Enhance**  Η δυνατότητα αυτή προσφέρει τρεις διαθέσιμες λειτουργίες για τη βελτίωση της εμπειρίας σας στο παιχνίδι.

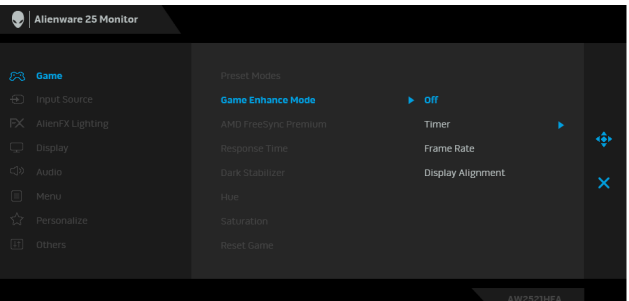

**• Off (Απενεργ.)**

Επιλέξτε το για να απενεργοποιήσετε τις λειτουργίες στο **Game Enhance Mode (Λειτουργία βελτίωσης παιχνιδιού)**.

#### **• Timer (Χρονοδιακόπτης)**

Σας επιτρέπει να ενεργοποιήσετε ή να απενεργοποιήσετε τον χρονόμετρο στην επάνω αριστερή γωνία της οθόνης. Το χρονόμετρο υποδεικνύει το χρονικό διάστημα που παρήλθε από την αρχή του παιχνιδιού. Επιλέξτε μια επιλογή από τη λίστα χρονικών διαστημάτων, ώστε να γνωρίζετε τον υπολοιπόμενο χρόνο. **• Frame Rate (Ρυθμός καρέ)** Επιλέξτε **On (Ενεργ.)** για να εμφανιστεί ο τρέχων αριθμός καρέ ανά δευτερόλεπτο, όταν παίζετε παιχνίδια. Όσο υψηλότερος είναι ο ρυθμός, τόσο πιο ομαλή είναι η κίνηση. **• Display Alignment (Ευθυγράμμιση οθονών)** Ενεργοποιήστε αυτήν τη λειτουργία για να εξασφαλίσετε την τέλεια ευθυγράμμιση του περιεχομένου βίντεο από πολλές οθόνες. **AMD FreeSync**  Όταν επιλέξετε **On (Ενεργ.)** η οθόνη λειτουργεί με τον **Premium** υψηλότερο δυνατό ρυθμό καρέ, ώστε να εξαλειφθεί τόσο την καθυστέρηση του σήματος εισόδου όσο και το σχίσιμο της εικόνας, επιτυγχάνοντας έτσι μια πιο ομαλή λειτουργία παιχνιδιού. **Response Time**  Σας επιτρέπει να ρυθμίσετε το στοιχείο **Response Time (Χρόνος απόκρισης) (Χρόνος απόκρισης)** σε **Fast (Γρήγορος)**, **Super Fast (Υπεργρήγορος)** ή **Extreme (Ακραία)**.

Dark Stabilizer H δυνατότητα βελτιώνει την ορατότητα σε σκοτεινά σενάρια **(Σταθεροποίηση σκοτεινών** ευδιάκριτες είναι οι σκοτεινές περιοχές της εικόνας που **περιοχών)** παιχνιδιού. Όσο υψηλότερη είναι η τιμή (0 έως 3), τόσο πιο προβάλλεται στην οθόνη.

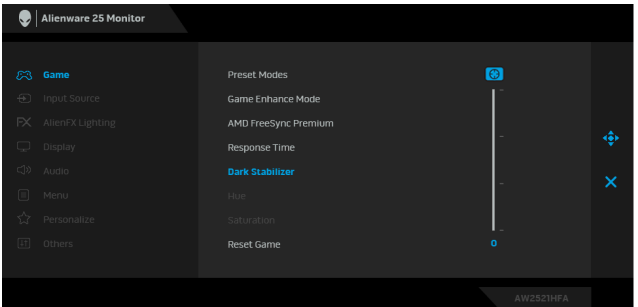

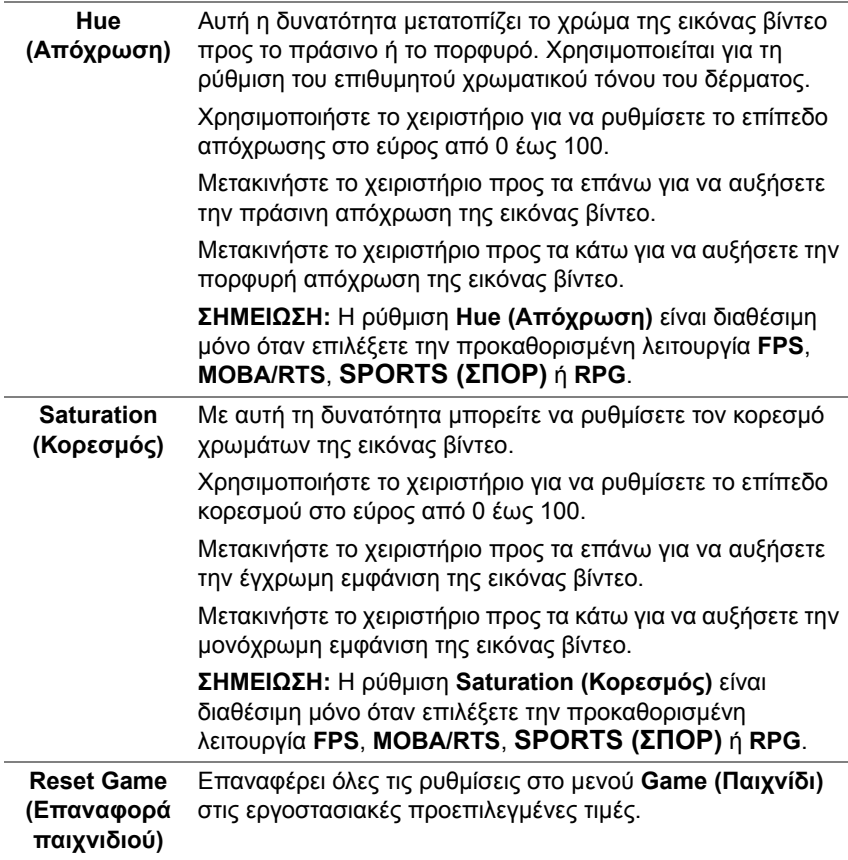

<span id="page-41-0"></span>**Input Source (Πηγή εισόδου)** Χρησιμοποιήστε το μενού **Input Source (Πηγή εισόδου)** για να επιλέξετε από διαφορετικά σήματα βίντεο τα οποία ενδέχεται να είναι συνδεδεμένα στην οθόνη σας.

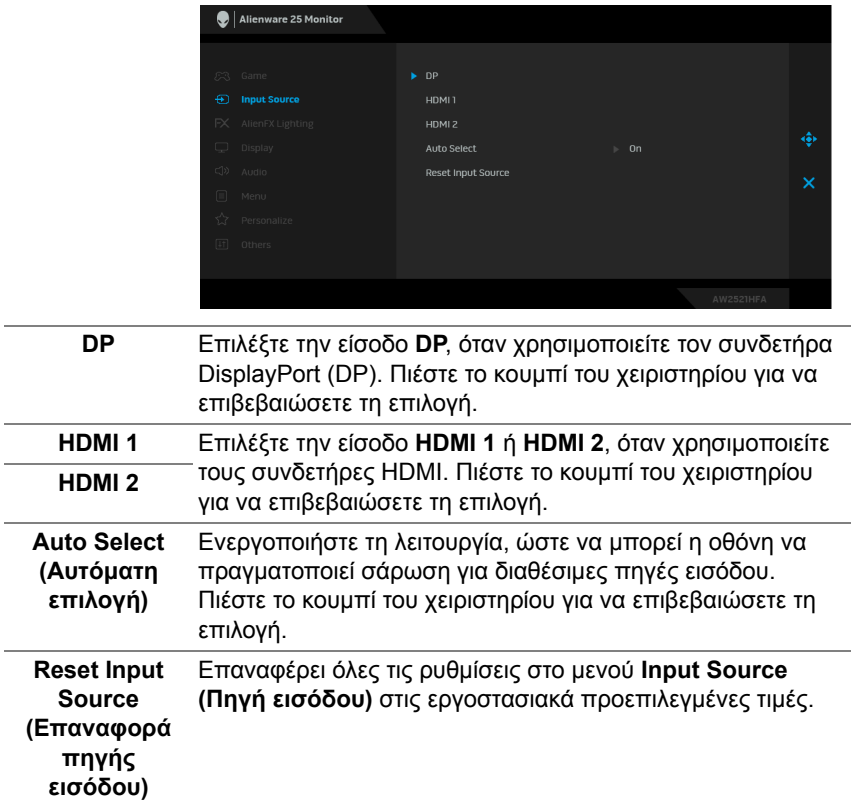

 $FX$ 

**AlienFX Lighting (Φωτισμός AlienFX)**

Χρησιμοποιήστε αυτό το μενού για να ορίσετε τις ρυθμίσεις της ενδεικτικής λυχνίας LED για το κουμπί λειτουργίας, το λογότυπο Alienware και τη λωρίδα φωτός στο στήριγμα.

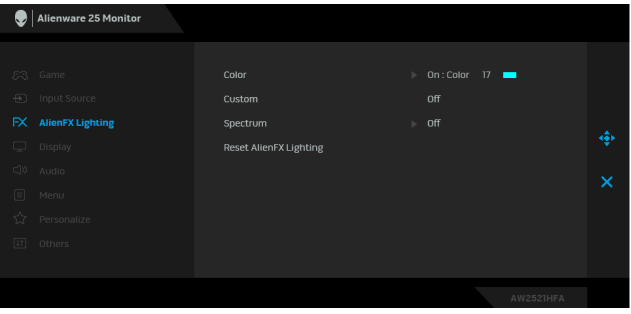

**Color (Χρώμα)** Για να ορίσετε ένα χρώμα για τον φωτισμό LED, επιλέξτε **On (Ενεργ.)** και χρησιμοποιήστε το χειριστήριο για να επισημάνετε την επιλογή **Custom Color (Προσαρμοσμένο χρώμα)**.

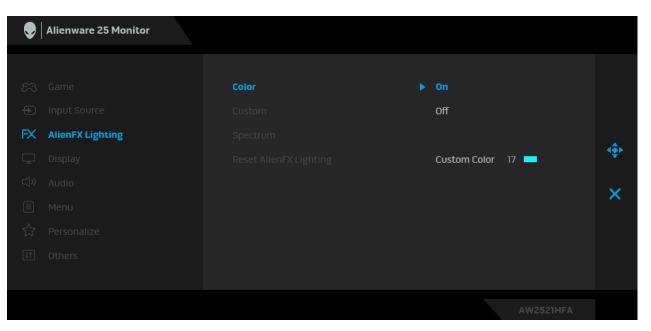

Στη συνέχεια μπορείτε να επιλέξετε από τη λίστα 20 διαθέσιμων χρωμάτων μετακινώντας το χειριστήριο προς τα επάνω ή προς τα κάτω.

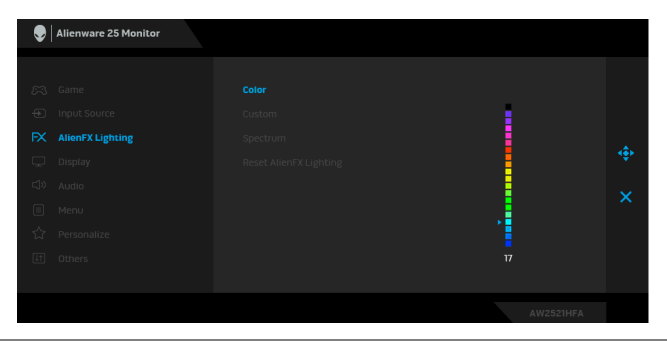

Στον πίνακα παρακάτω αναγράφονται ο αριθμός χρώματος και οι κωδικοί RGB που χρησιμοποιούνται για τα 20 χρώματα που μπορείτε να επιλέξετε για την ενδεικτική λυχνία LED.

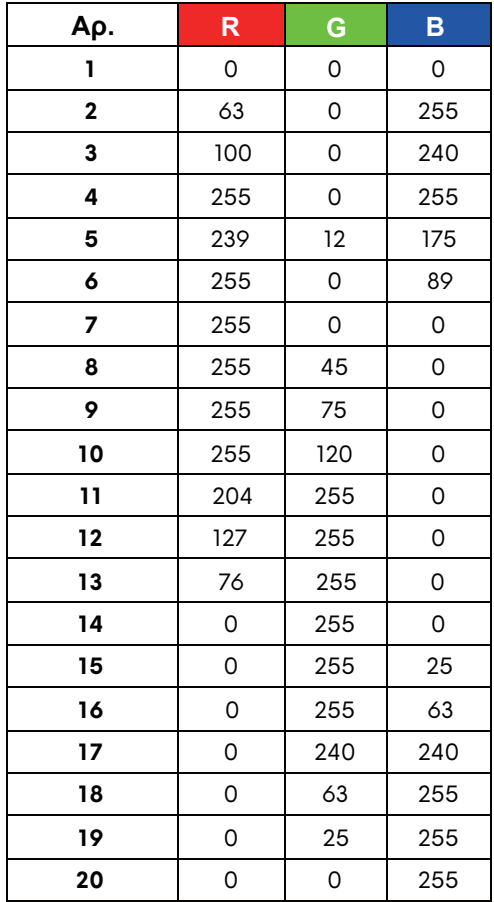

Για να απενεργοποιήσετε τον φωτισμό AlienFX, επιλέξτε **Off (Απενεργ.)**.

**ΣΗΜΕΙΩΣΗ:** Οι λειτουργίες αυτές είναι διαθέσιμες μόνο όταν απενεργοποιηθεί το στοιχείο **Spectrum (Φάσμα)**.

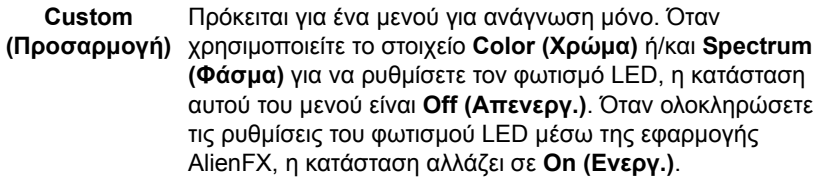

**Spectrum (Φάσμα)** Όταν επιλέξετε **On (Ενεργ.)**, ο φωτισμός LED ανάβει και αλλάζει χρώμα με τη σειρά των χρωμάτων του ορατού φάσματος: κόκκινο, πορτοκαλί, κίτρινο, πράσινο, μπλε, λουλακί και ιώδες.

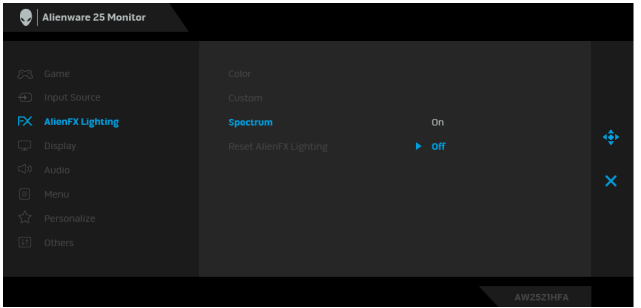

**Reset AlienFX**  Επαναφέρει όλες τις ρυθμίσεις στο μενού **AlienFX Lighting Lighting (Επαναφορά φωτισμού AlienFX) (Φωτισμός AlienFX)** στις εργοστασιακά προεπιλεγμένες τιμές.

⋤

<span id="page-44-0"></span>**Display (Οθόνη)** Χρησιμοποιήστε το μενού **Display (Οθόνη)** για να ρυθμίσετε τις εικόνες.

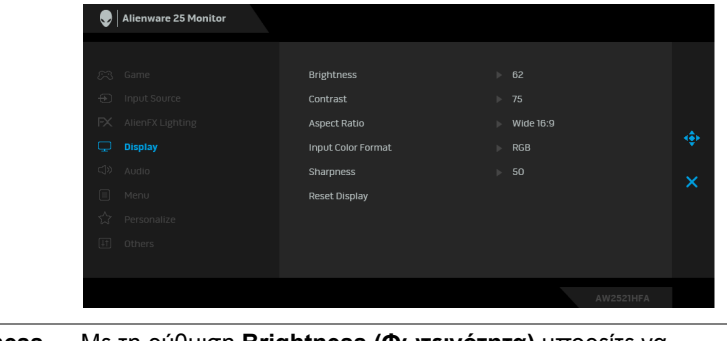

**Brightness (Φωτεινότητα)** ρυθμίσετε τη λαμπρότητα του οπίσθιου φωτισμού. Με τη ρύθμιση **Brightness (Φωτεινότητα)** μπορείτε να Μετακινήστε το χειριστήριο προς τα επάνω για να αυξήσετε το επίπεδο φωτεινότητας ή προς τα κάτω για να μειώσετε το

επίπεδο φωτεινότητας (ελάχ. 0 / μέγ. 100).

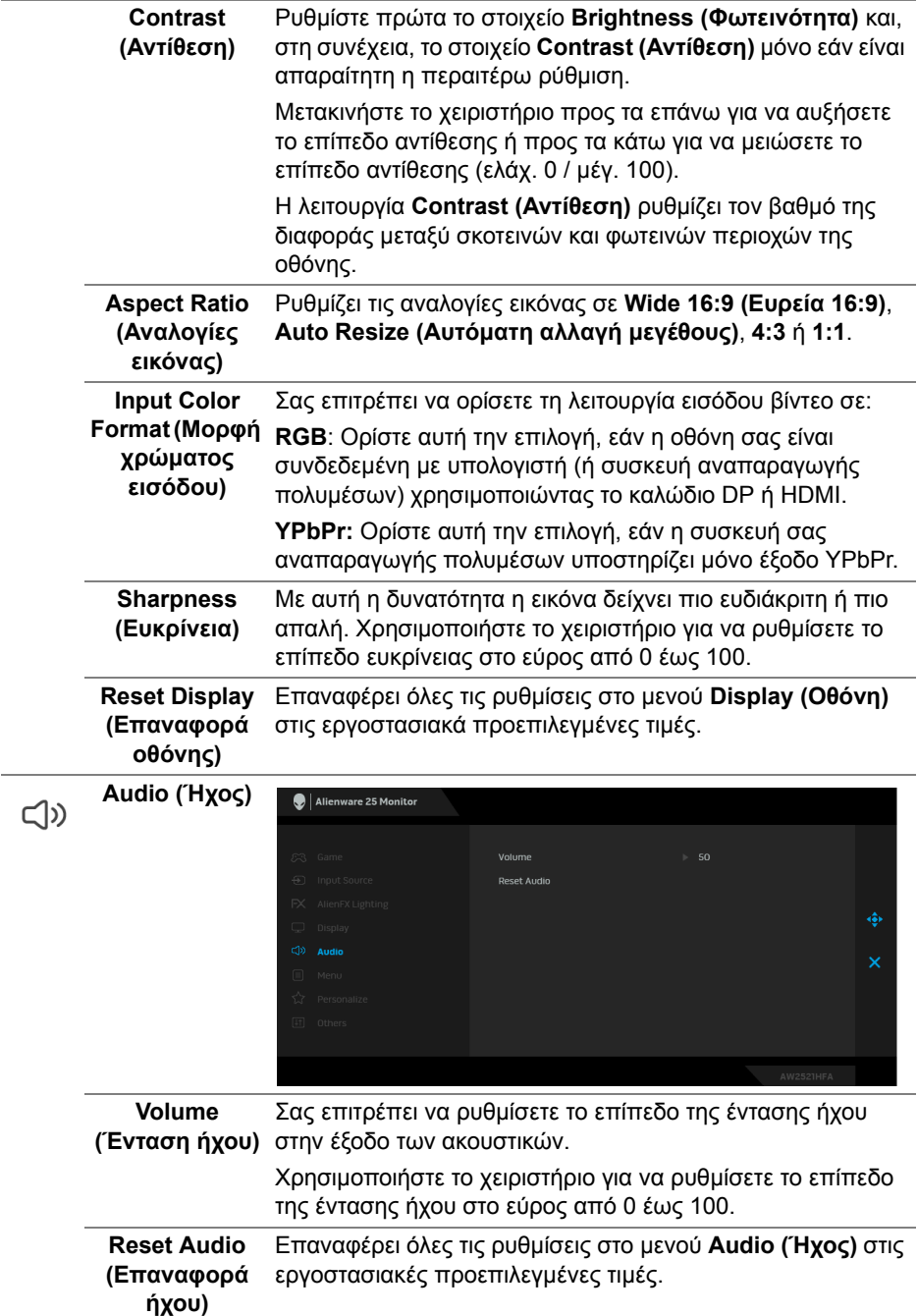

**Menu (Μενού)** Επιλέξτε αυτή την επιλογή για να ορίσετε τις ρυθμίσεις του μενού OSD, όπως τη γλώσσα του OSD, το χρονικό διάστημα που το μενού παραμένει στην οθόνη κ.ο.κ.

目

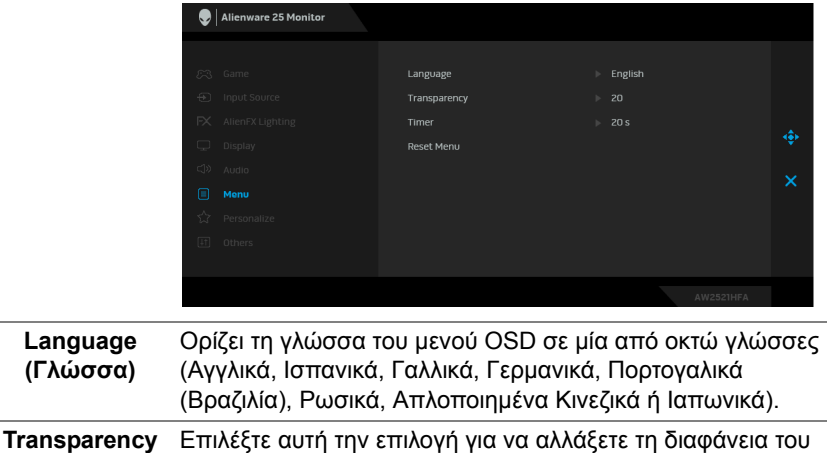

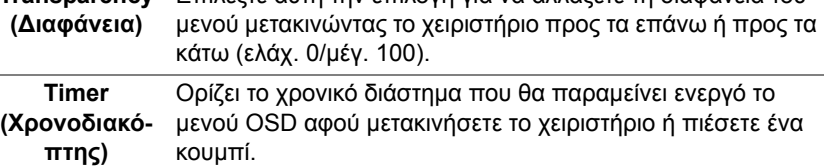

Μετακινήστε το χειριστήριο για να ρυθμίσετε το ρυθμιστικό σε προσαυξήσεις του 1 δευτερολέπτου, από 5 έως 60 δευτερόλεπτα. **Reset Menu**  Επαναφέρει όλες τις ρυθμίσεις στο **Menu (Μενού)** στις

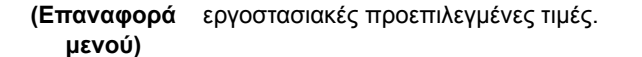

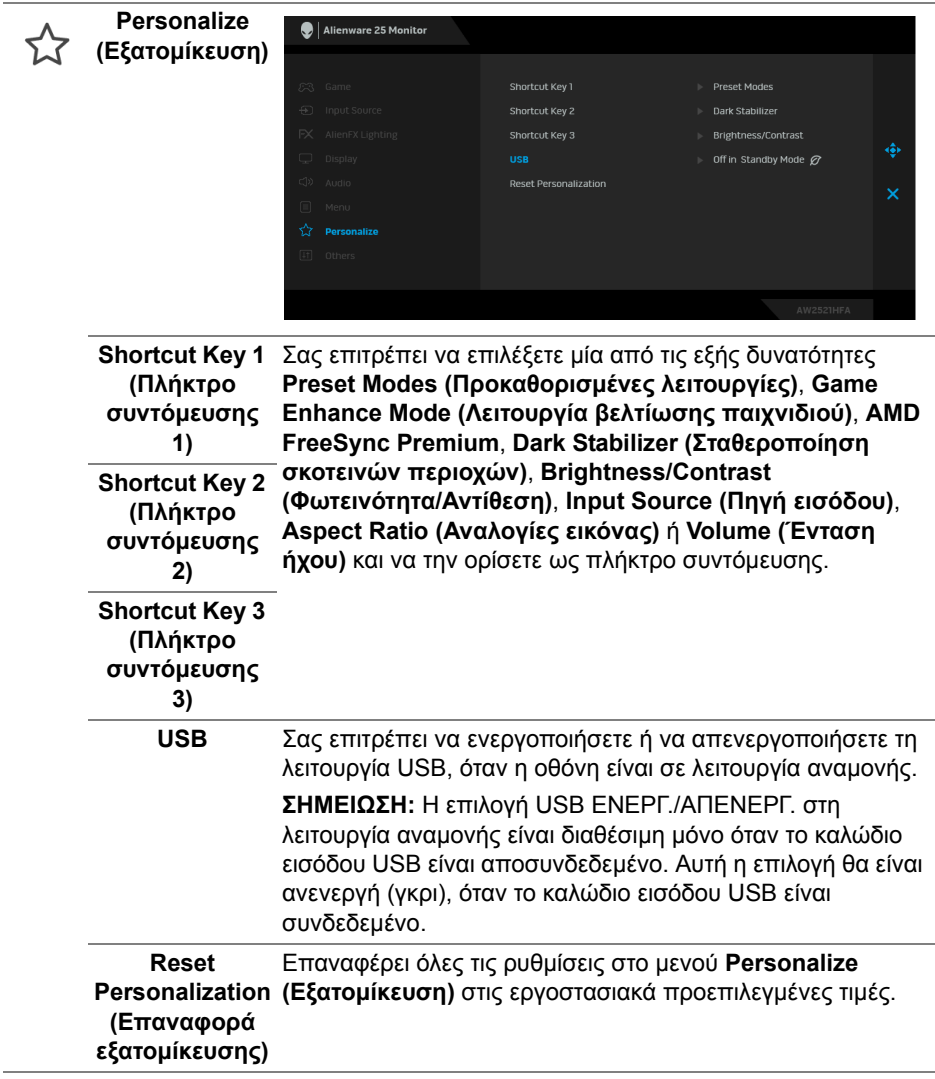

 $\overline{\phantom{a}}$ 

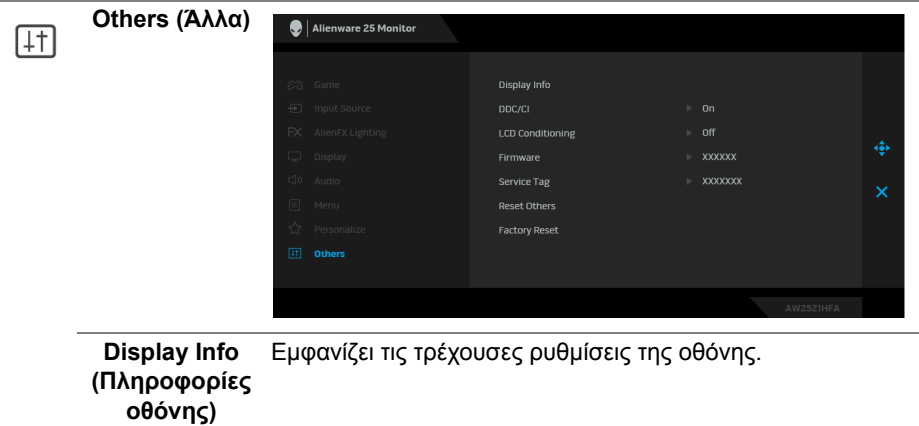

**DDC/CI** Η ρύθμιση **DDC/CI** (Display Data Channel/Command Interface) σας επιτρέπει να ρυθμίσετε τις παραμέτρους της οθόνης σας (φωτεινότητα, ισορροπία χρωμάτων κ.λπ.) μέσω του λογισμικού του υπολογιστή σας.

> Μπορείτε να απενεργοποιήσετε αυτή τη δυνατότητα επιλέγοντας **Off (Απενεργ.)**.

Ενεργοποιήστε αυτήν τη δυνατότητα για την καλύτερη δυνατή εμπειρία χρήστη και βέλτιστη απόδοση της οθόνης.

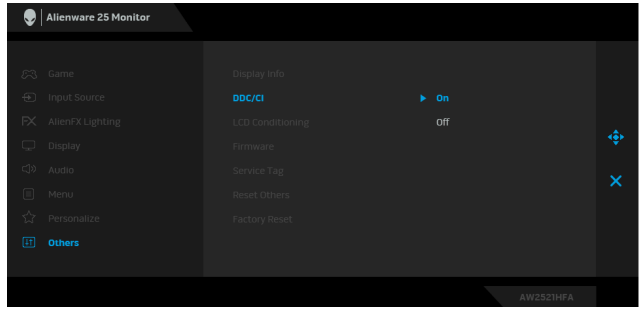

**LCD Conditioning οθόνης LCD)**

**(Προετοιμασία** ειδώλου, ενδέχεται να καθυστερήσει λίγο η εκτέλεση του Βοηθά στη μείωση ήσσονος σημασίας περιπτώσεων διατήρησης ειδώλου. Ανάλογα με τον βαθμό διατήρησης προγράμματος. Μπορείτε να ενεργοποιήσετε αυτή τη δυνατότητα επιλέγοντας **On (Ενεργ.)**.

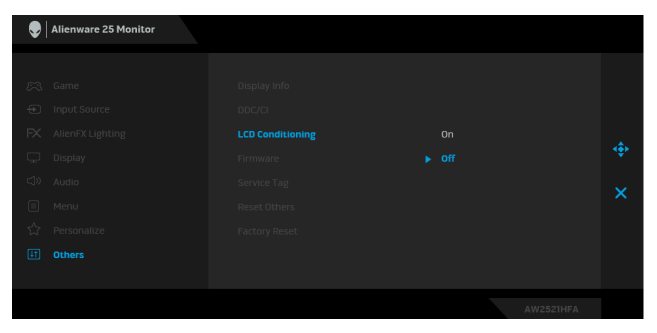

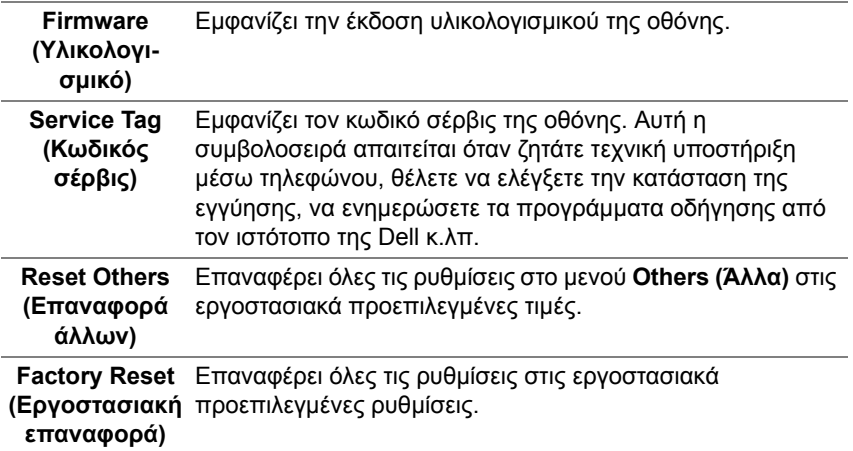

#### **Προειδοποιητικό μήνυμα OSD**

Όταν η οθόνη δεν υποστηρίζει μια συγκεκριμένη λειτουργία ανάλυσης, εμφανίζεται το εξής μήνυμα:

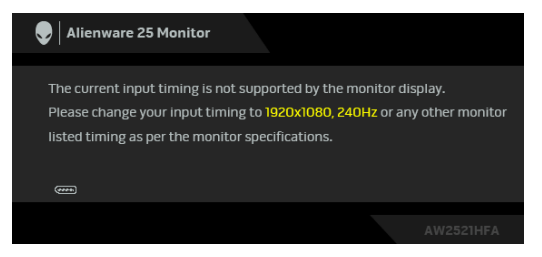

#### **ΣΗΜΕΙΩΣΗ: Το μήνυμα ενδέχεται να είναι ελαφρώς διαφορετικό ανάλογα με το συνδεδεμένο σήμα εισόδου.**

Αυτό σημαίνει ότι η οθόνη δεν μπορεί να συγχρονιστεί με το σήμα που λαμβάνει από τον υπολογιστή. Ανατρέξτε στην ενότητα **[Προδιαγραφές](#page-12-0) [οθόνης](#page-12-0)** για το εύρος των συχνοτήτων οριζόντιας και κατακόρυφης σάρωσης της οθόνης. Η συνιστώμενη λειτουργία είναι 1920 x 1080.

Θα εμφανιστεί το εξής μήνυμα πριν από την απενεργοποίηση της λειτουργίας **DDC/CI**:

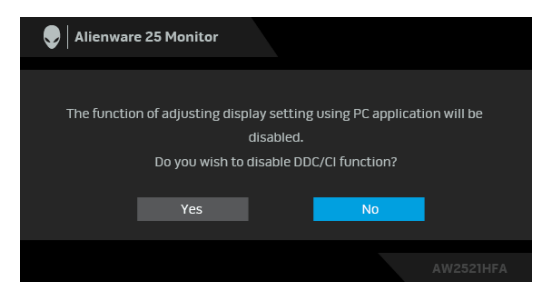

Όταν ρυθμίσετε το επίπεδο τους στοιχείου **Brightness (Φωτεινότητα)** για πρώτη φορά, θα εμφανιστεί το εξής μήνυμα:

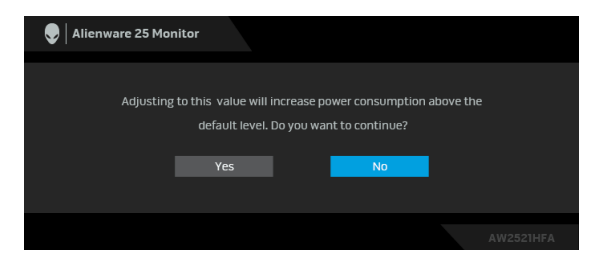

#### **ΣΗΜΕΙΩΣΗ: Εάν επιλέξετε Yes (Ναι), το μήνυμα δεν θα εμφανιστεί την επόμενη φορά που θα αλλάξετε τη ρύθμιση Brightness (Φωτεινότητα).**

Όταν ορίσετε το στοιχείο **USB** σε **On in Standby Mode (Ενεργοποίηση σε λειτουργία αναμονής)** για πρώτη φορά, θα εμφανιστεί το εξής μήνυμα:

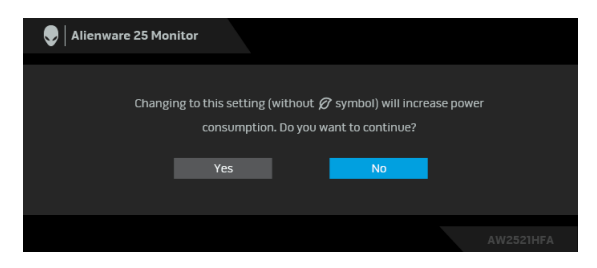

#### **ΣΗΜΕΙΩΣΗ: Εάν επιλέξετε Yes (Ναι), το μήνυμα δεν θα εμφανιστεί την επόμενη φορά που θα αλλάξετε τη ρύθμιση USB.**

Όταν η οθόνη μεταβεί σε λειτουργία αναμονής, εμφανίζεται το εξής μήνυμα:

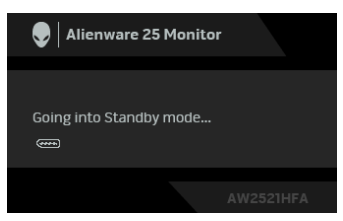

Ενεργοποιήστε τον υπολογιστή και αφυπνίστε την οθόνη για να αποκτήσετε πρόσβαση στο μενού **Χρήση το μενού [απεικόνισης](#page-36-0) στην οθόνη (OSD)**.

#### **ΣΗΜΕΙΩΣΗ: Το μήνυμα ενδέχεται να είναι ελαφρώς διαφορετικό ανάλογα με το συνδεδεμένο σήμα εισόδου.**

Εάν πιέσετε οποιοδήποτε κουμπί εκτός από το κουμπί λειτουργίας, θα εμφανιστεί το εξής μήνυμα ανάλογα με την επιλεγμένη είσοδο:

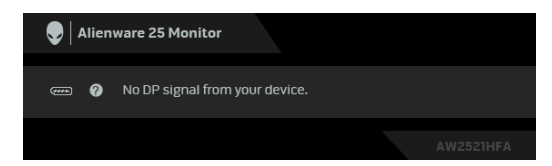

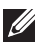

**ΣΗΜΕΙΩΣΗ: Το μήνυμα ενδέχεται να είναι ελαφρώς διαφορετικό ανάλογα με το συνδεδεμένο σήμα εισόδου.**

Εάν επιλέξετε την είσοδο HDMI ή την είσοδο DP και το αντίστοιχο καλώδιο δεν είναι συνδεδεμένο, θα εμφανιστεί ένα αιωρούμενο πλαίσιο διαλόγου, όπως υποδεικνύεται παρακάτω.

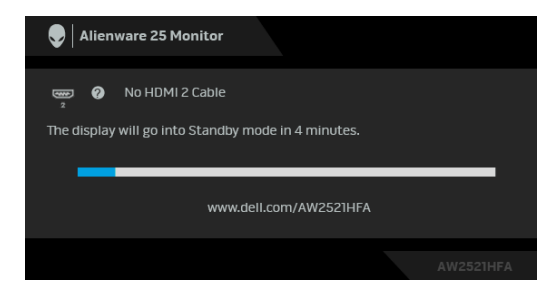

**ΣΗΜΕΙΩΣΗ: Το μήνυμα ενδέχεται να είναι ελαφρώς διαφορετικό ανάλογα με το συνδεδεμένο σήμα εισόδου.**

Όταν επιλέξετε **Factory Reset (Εργοστασιακή επαναφορά)**, θα εμφανιστεί το εξής μήνυμα:

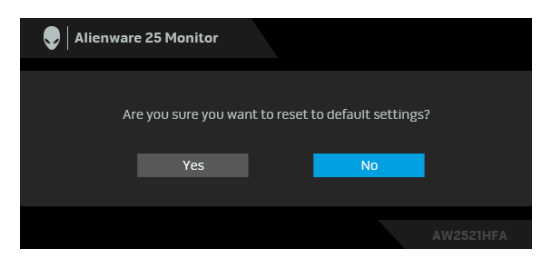

Ανατρέξτε στην ενότητα **Αντιμετώπιση [προβλημάτων](#page-68-0)** για περισσότερες πληροφορίες.

# **Ασφάλιση των κουμπιών ελέγχου του πίσω πίνακα**

Μπορείτε να ασφαλίσετε τα κουμπιά ελέγχου του πίσω πίνακα, ώστε να αποτρέψετε την πρόσβαση στο μενού OSD ή/και στο κουμπί τροφοδοσίας.

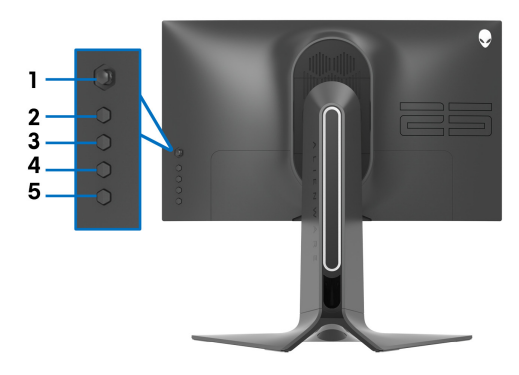

Για να ασφαλίσετε τα κουμπιά:

- **1.** Πιέστε παρατεταμένα το **Κουμπί 5** για τέσσερα δευτερόλεπτα, θα εμφανιστεί ένα μενού στην οθόνη.
- **2.** Επιλέξτε ένα από τα εξής:
	- **Menu Buttons (Κουμπιά μενού)**: Ορίστε αυτή την επιλογή για να κλειδώσετε όλα τα κουμπιά του μενού OSD εκτός από το κουμπί λειτουργίας.
	- **Power Button (Πλήκτρο λειτουργίας)**: Ορίστε αυτή την επιλογή για να κλειδώσετε μόνο το κουμπί λειτουργίας.
	- **Menu + Power Buttons (Μενού + Κουμπιά λειτουργίας)**: Επιλέξτε αυτή την επιλογή για να ασφαλίσετε όλα τα κουμπιά στον πίσω πίνακα ελέγχου.

Για να απασφαλίσετε τα κουμπιά, πιέστε παρατεταμένα το **Κουμπί 5** για τέσσερα δευτερόλεπτα, έως ότου εμφανιστεί ένα μενού στην οθόνη. Επιλέξτε **Εικονίδιο απασφάλισης** για να απασφαλίσετε τα κουμπιά.

# **Ορισμός της μέγιστης ανάλυσης**

Για να ορίσετε τη μέγιστη ανάλυση για την οθόνη:

Στα Windows 7, Windows 8 και Windows 8.1:

- **1.** Για τα Windows 8 και Windows 8.1 μόνο, επιλέξτε το πλακίδιο επιφάνειας εργασίας για να μεταβείτε στην κλασική επιφάνεια εργασίας.
- **2.** Κάντε δεξιό κλικ στην επιφάνεια εργασίας και, στη συνέχεια, κάντε κλικ στο στοιχείο **Ανάλυση οθόνης**.
- **3.** Κάντε κλικ στην αναπτυσσόμενη λίστα του στοιχείου Ανάλυση οθόνης και επιλέξτε **1920 x 1080**.
- **4.** Πιέστε **OK**.

Στα Windows 10:

- **1.** Κάντε δεξιό κλικ στην επιφάνεια εργασίας και, στη συνέχεια, κάντε κλικ στο στοιχείο **Ρυθμίσεις οθόνης**.
- **2.** Κάντε κλικ στο στοιχείο **Σύνθετες ρυθμίσεις οθόνης**.
- **3.** Κάντε κλικ στην αναπτυσσόμενη λίστα του στοιχείου **Ανάλυση** και επιλέξτε **1920 x 1080**.
- **4.** Κάντε κλικ στο στοιχείο **Εφαρμογή**.

Εάν η ανάλυση 1920 x 1080 δεν διατίθεται ως δυνατότητα επιλογής, ενδέχεται να απαιτείται ενημέρωση του προγράμματος οδήγησης της κάρτας γραφικών. Ανάλογα με τον υπολογιστή σας, ολοκληρώστε μία από τις διαδικασίες παρακάτω:

Εάν έχετε επιτραπέζιο ή φορητό υπολογιστή της Dell:

• Επισκεφθείτε τον ιστότοπο **[www.dell.com/support](https://www.dell.com/support)**, πληκτρολογήστε τον κωδικό σέρβις και κατεβάστε την τελευταία έκδοση του προγράμματος οδήγησης της κάρτας γραφικών.

Εάν δεν χρησιμοποιείτε υπολογιστή της Dell (φορητό ή επιτραπέζιο):

- Επισκεφθείτε τον ιστότοπο υποστήριξης του υπολογιστή σας και κατεβάστε την τελευταία έκδοση των προγραμμάτων οδήγησης της κάρτας γραφικών.
- Επισκεφθείτε τον ιστότοπο της κάρτας γραφικών σας και κατεβάστε την τελευταία έκδοση των προγραμμάτων οδήγησης της κάρτας γραφικών.

## **Χρήση των ρυθμίσεων κλίσης, περιστροφής δεξιά-αριστερά και κατακόρυφης έκτασης**

**ΣΗΜΕΙΩΣΗ: Οι ακόλουθες οδηγίες ισχύουν μόνο για τη τοποθέτηση του στηρίγματος που παρέχεται με την οθόνη σας. Εάν πρόκειται να τοποθετήσετε ένα στήριγμα που αγοράσατε από άλλη πηγή, ακολουθήστε τις οδηγίες εγκατάστασης που συνοδεύουν το στήριγμα.**

#### **Επεκτάσεις κλίσης και περιστροφής δεξιά-αριστερά**

Με τη βοήθεια του στηρίγματος, μπορείτε να ρυθμίσετε την κλίση και την περιστροφή δεξιά-αριστερά της οθόνης στην πλέον βολική γωνία θέασης.

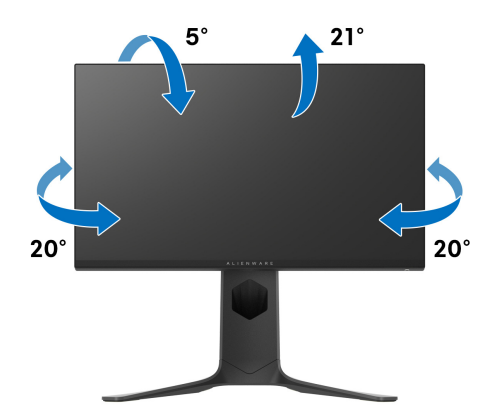

**ΣΗΜΕΙΩΣΗ: Το στήριγμα δεν είναι προεγκατεστημένο από το εργοστάσιο.**

**Κατακόρυφη έκταση**

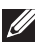

**ΣΗΜΕΙΩΣΗ: Το στήριγμα εκτείνεται κατακόρυφα έως και 130 mm. Στην εικόνα παρακάτω υποδεικνύεται πώς μπορείτε να εκτείνεται τη βάση κατακόρυφα.**

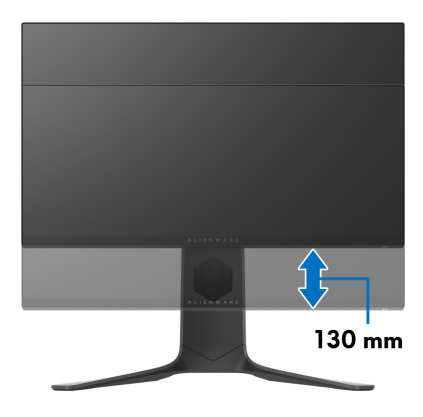

#### **Περιστροφή της οθόνης**

Πριν περιστρέψετε την οθόνη, αυτή θα πρέπει να είναι σε πλήρη έκταση σε κατακόρυφη θέση (κατακόρυφη έκταση) και σε πλήρη κλίση προς τα επάνω προς αποφυγή πρόσκρουσης στο κάτω άκρο της οθόνης.

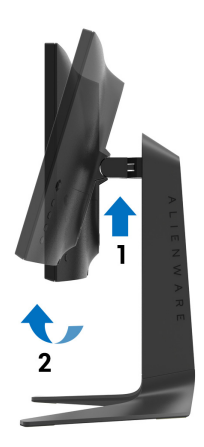

**∆εξιόστροφη περιστροφή**

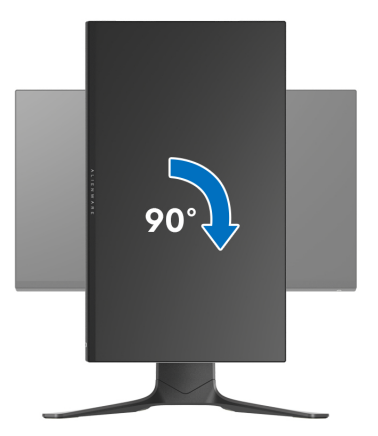

**Αριστερόστροφη περιστροφή**

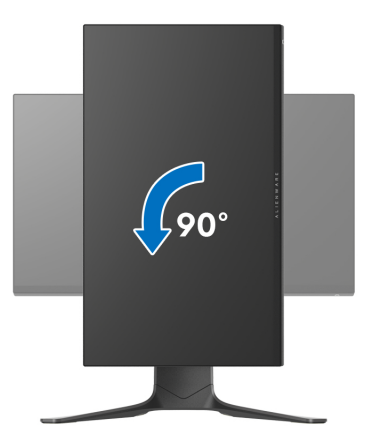

**ΣΗΜΕΙΩΣΗ: Για να χρησιμοποιήσετε τη λειτουργία Περιστροφή οθόνης (προβολή οριζόντιου έναντι κατακόρυφου προσανατολισμού) με τον υπολογιστή της Dell, χρειάζεστε ένα ενημερωμένο πρόγραμμα οδήγησης της κάρτας γραφικών που δεν παρέχεται με την οθόνη σας. Για να κατεβάσετε το πρόγραμμα οδήγησης της κάρτας γραφικών, επισκεφθείτε τον ιστότοπο [www.dell.com/support](https://www.dell.com/support), ανατρέξτε στην ενότητα Λήψη για Προγράμματα οδήγησης βίντεο και κατεβάστε τις τελευταίες εκδόσεις των προγραμμάτων οδήγησης.**

**ΣΗΜΕΙΩΣΗ: Όταν είστε σε Λειτουργία προβολής κατακόρυφου προσανατολισμού, ενδέχεται να παρουσιαστεί υποβάθμιση της απόδοσης όταν χρησιμοποιείτε εφαρμογές που απαιτούν εντατική χρήση γραφικών (παιχνίδια 3D κ.λπ.).**

### **Ορισμός των ρυθμίσεων περιστροφής της οθόνης του συστήματός σας**

Αφού περιστρέψετε την οθόνη σας, απαιτείται να ολοκληρώσετε τη διαδικασία παρακάτω για να ορίσετε τις ρυθμίσεις περιστροφής της οθόνης του συστήματός σας.

**ΣΗΜΕΙΩΣΗ: Εάν δεν χρησιμοποιείτε την οθόνη με υπολογιστή Dell, θα πρέπει να επισκεφθείτε τον ιστότοπο των προγραμμάτων οδήγησης της κάρτας γραφικών ή τον ιστότοπο του κατασκευαστή του υπολογιστή σας για πληροφορίες σχετικά με την περιστροφή του 'περιεχομένου' της οθόνης σας.**

Για να ρυθμίσετε τις ρυθμίσεις περιστροφής της οθόνης:

- **1.** Κάντε δεξιό κλικ στην επιφάνεια εργασίας και, στη συνέχεια, κάντε κλικ στο στοιχείο **Ιδιότητες**.
- **2.** Επιλέξτε την καρτέλα **Ρυθμίσεις** και κάντε κλικ στο στοιχείο **Σύνθετες**.
- **3.** Εάν έχετε μια κάρτα γραφικών ATI, επιλέξτε την καρτέλα **Περιστροφή** και ορίστε τον επιθυμητό προσανατολισμό.
- **4.** Εάν έχετε κάρτα γραφικών **NVIDIA**, κάντε κλικ στην καρτέλα **NVIDIA**, στην αριστερή στήλη, επιλέξτε **NVRotate** και, στη συνέχεια, επιλέξτε τον επιθυμητό προσανατολισμό.
- **5.** Εάν έχετε κάρτα γραφικών Intel®, επιλέξτε την καρτέλα γραφικών **Intel**, κάντε κλικ στο στοιχείο **Ιδιότητες γραφικών**, επιλέξτε την καρτέλα **Περιστροφή** και, στη συνέχεια, επιλέξτε τον επιθυμητό προσανατολισμό.

**ΣΗΜΕΙΩΣΗ: Εάν δεν εμφανίζεται η επιλογή περιστροφής ή εάν δεν λειτουργεί σωστά, επισκεφθείτε τον ιστότοπο [www.dell.com/support](http://www.dell.com/support) και κατεβάστε την τελευταία έκδοση του προγράμματος οδήγησης της κάρτας γραφικών.**

# **Χρήση της εφαρμογής AlienFX**

Μπορείτε να διαμορφώσετε τα εφέ φωτισμού LED σε πολλές διακριτές ζώνες στην οθόνη Alienware μέσω του AlienFX στο AWCC (Alienware Command Center).

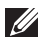

**ΣΗΜΕΙΩΣΗ: Εάν έχετε μια επιφάνεια εργασίας ή φορητό υπολογιστή για Alienware Gaming, μπορείτε να αποκτήσετε απευθείας πρόσβαση στο AWCC για να ελέγξετε τους φωτισμούς.** 

**ΣΗΜΕΙΩΣΗ: Για περισσότερες πληροφορίες, ανατρέξτε στη διαδικτυακή βοήθεια του Alienware Command Center.**

# **Προαπαιτούμενα**

Πριν εγκαταστήσετε το AWCC σε σύστημα που δεν είναι Alienware:

- Βεβαιωθείτε ότι το OS στον υπολογιστή σας είναι Windows 10 R3 ή μεταγενέστερο.
- Βεβαιωθείτε ότι η σύνδεσή σας στο Internet είναι ενεργή.
- Βεβαιωθείτε ότι το παρεχόμενο καλώδιο USB είναι συνδεδεμένο στην οθόνη Alienware και στον υπολογιστή.

# **Εγκατάσταση του AWCC μέσω ενημέρωσης των Windows**

- **1.** Η εφαρμογή AWCC λαμβάνεται και θα εγκατασταθεί αυτόματα. Θα χρειαστούν λίγα λεπτά για να ολοκληρωθεί η εγκατάσταση.
- **2.** Μεταβείτε στον φάκελο του προγράμματος για να βεβαιωθείτε ότι η εγκατάσταση ολοκληρώθηκε με επιτυχία. Εναλλακτικά, μπορείτε να ανατρέξετε στην εφαρμογή AWCC στο μενού **Έναρξη**.
- **3.** Ανοίξτε την εφαρμογή AWCC και ακολουθήστε τα παρακάτω βήματα για να κατεβάσετε τα επιπλέον στοιχεία λογισμικού:
- Στο παράθυρο **Ρυθμίσεις**, κάντε κλικ στο στοιχείο **Εκτέλεση του Windows Update** και, στη συνέχεια, στο στοιχείο **Έλεγχος για ενημερώσεις** για να ελέγξετε την πρόοδο της ενημέρωσης του προγράμματος οδήγησηςτης εφαρμογής Alienware.
- Εάν η ενημέρωση του προγράμματος οδήγησης δεν ανταποκρίνεται στον υπολογιστή σας, εγκαταστήστε την εφαρμογή AWCC από τον δικτυακό τόπο υποστήριξης της Dell.

# **Εγκατάσταση του AWCC από τον δικτυακό τόπο υποστήριξης της Dell**

- **1.** Πληκτρολογήστε AW2521HFA ή AW2521HFLA στο πεδίο αναζήτησης στον δικτυακό τόπο **[www.dell.com/support/drivers](https://www.dell.com/support/drivers)** και κατεβάστε την τελευταία έκδοση των εξής στοιχείων:
- Εφαρμογή Alienware Command Center
- Οδήγησης Alienware Gaming Monitor Control Center
- **2.** Ανατρέξτε στον φάκελο όπου έχετε αποθηκεύσει τα αρχεία εγκατάστασης.
- **3.** Κάντε διπλό κλικ στο αρχείο εγκατάστασης και ακολουθήστε τις οδηγίες στην οθόνη για να ολοκληρώσετε την εγκατάσταση.

# **Περιήγηση στο παράθυρο του AlienFX**

Με το Alienware Command Center, το AlienFX σάς επιτρέπει να ελέγχετε τα χρώματα και τα εφέ μετάβασης του φωτισμού LED στην οθόνη σας Alienware.

Στην αρχική οθόνη του AWCC, κάντε κλικ στο στοιχείο **FX** στην επάνω γραμμή μενού για να αποκτήσετε πρόσβαση στην αρχική οθόνη του AlienFX.

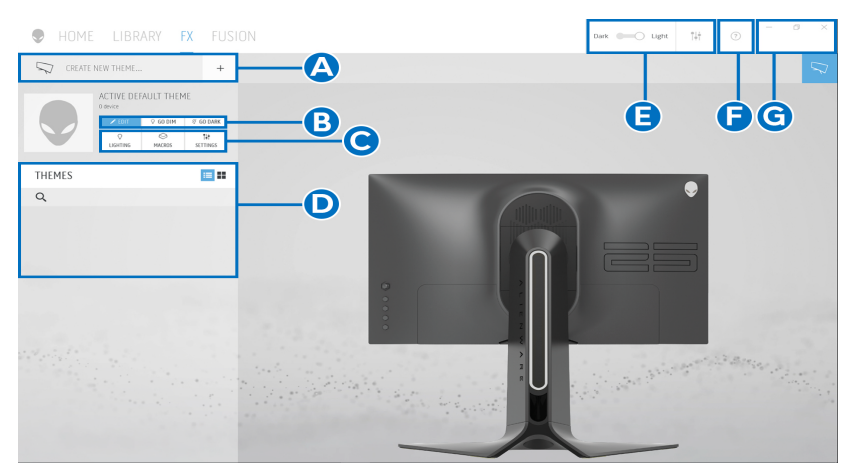

Στον πίνακα που ακολουθεί περιγράφονται οι λειτουργίες και οι δυνατότητες στην αρχική οθόνη:

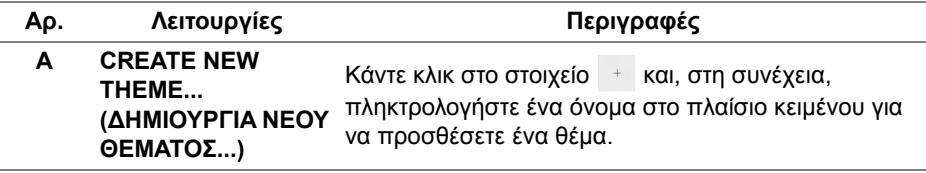

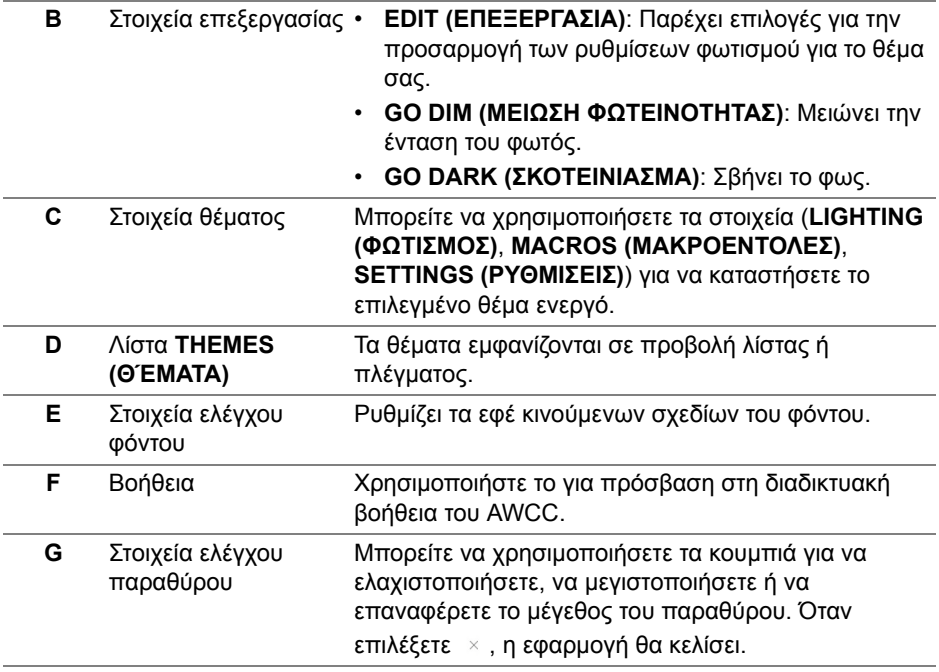

Μόλις ξεκινήσετε την προσαρμογή ενός θέματος, εμφανίζεται η εξής οθόνη:

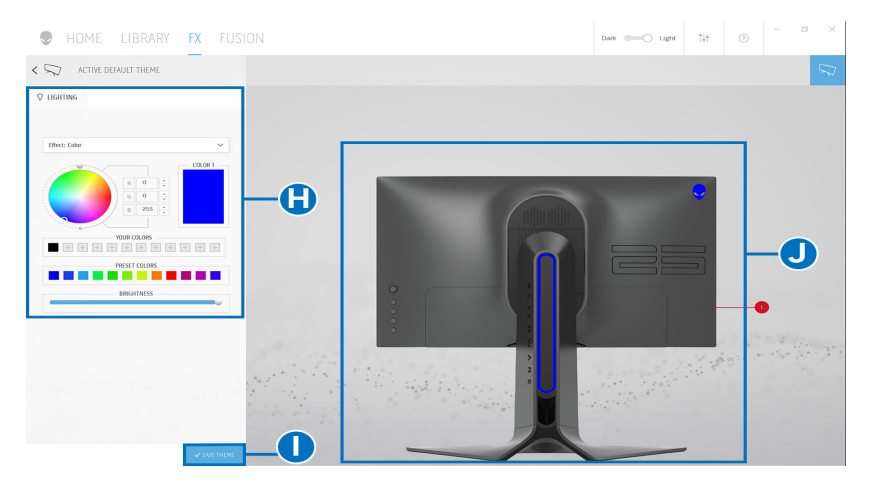

Στον πίνακα που ακολουθεί περιγράφονται οι λειτουργίες και οι δυνατότητες στην οθόνη:

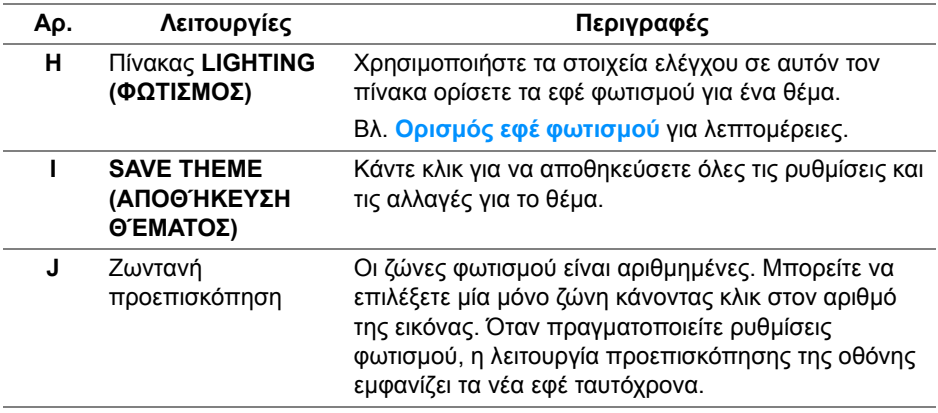

# **∆ημιουργία ενός θέματος**

Για να δημιουργήσετε ένα θέμα με τις επιθυμητές ρυθμίσεις φωτισμού:

- **1.** Ανοίξτε την εφαρμογή AWCC.
- **2.** Κάντε κλικ στο στοιχείο **FX** στην επάνω γραμμή μενού για να αποκτήσετε πρόσβαση στην αρχική οθόνη του AlienFX.
- **3.** Στην επάνω αριστερή γωνία του παραθύρου, κάντε κλικ στο <sup>γρ</sup>ια να δημιουργήσετε ένα νέο θέμα.
- **4.** Στο πλαίσιο κειμένου **CREATE NEW THEME (∆ΗΜΙΟΥΡΓΙΑ ΝΕΟΥ ΘΕΜΑΤΟΣ)**, πληκτρολογήστε το όνομα του θέματος.
- <span id="page-63-0"></span>**5.** Καθορίστε τις ζώνες φωτισμού για τις οποίες θέλετε να πραγματοποιήσετε ρυθμίσεις:
- Επιλέγοντας τα πλαίσια επιλογής των ζωνών πάνω από την περιοχή ζωντανής προεπισκόπησης ή
- Κάνοντας κλικ στον αριθμό της εικόνας στην οθόνη
- <span id="page-63-1"></span>**6.** Στον πίνακα **LIGHTING (ΦΩΤΙΣΜΟΣ)**, επιλέξτε τα επιθυμητά εφέ φωτισμού από την αναπτυσσόμενη λίστα, συμπεριλαμβανομένων των **Morph ([Μεταμόρφωση](#page-64-1))**, **Pulse ([Παλμός](#page-65-0))**, **Color ([Χρώμα](#page-66-0))**, **[Spectrum](#page-66-1)  ([Φάσμα](#page-66-1))** και **[Breathing \(](#page-67-0)Αναπνοή)**. Βλ. **Ορισμός εφέ [φωτισμού](#page-64-0)** για λεπτομέρειες.
- **ΣΗΜΕΙΩΣΗ: Η επιλογή Spectrum (Φάσμα) είναι διαθέσιμη μόνο όταν επιλέξετε το στοιχείο All Zones (Όλες οι ζώνες) για να πραγματοποιήσετε ρυθμίσεις φωτισμού.**
	- **7.** Επαναλάβετε τα [βήμα](#page-63-0) 5 και [βήμα](#page-63-1) 6 για να υπάρχουν διαθέσιμες περισσότερες επιλογές διαμόρφωσης.
	- **8.** Όταν τελειώσετε, κάντε κλικ στο στοιχείο **SAVE THEME (ΑΠΟΘΉΚΕΥΣΗ ΘΈΜΑΤΟΣ)**. Εμφανίζεται μια αναδυόμενη ειδοποίηση στην κάτω δεξιά γωνία της οθόνης.

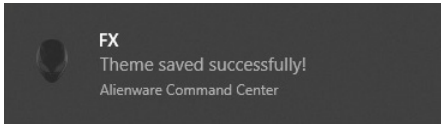

# <span id="page-64-0"></span>**Ορισμός εφέ φωτισμού**

Ο πίνακας **LIGHTING (ΦΩΤΙΣΜΟΣ)** παρέχει διάφορα εφέ φωτισμού. Μπορείτε να κάνετε κλικ στο στοιχείο **Effect (Εφέ)** για να εμφανιστεί ένα αναπτυσσόμενο μενού με τις διαθέσιμες επιλογές.

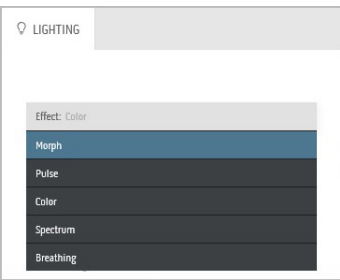

#### **ΣΗΜΕΙΩΣΗ: Οι εμφανιζόμενες επιλογές ενδέχεται να διαφέρουν ανάλογα με τις ζώνες φωτισμού που καθορίσατε.**

Στον πίνακα που ακολουθεί παρέχεται μια επισκόπηση των διαφόρων επιλογών:

<span id="page-64-1"></span>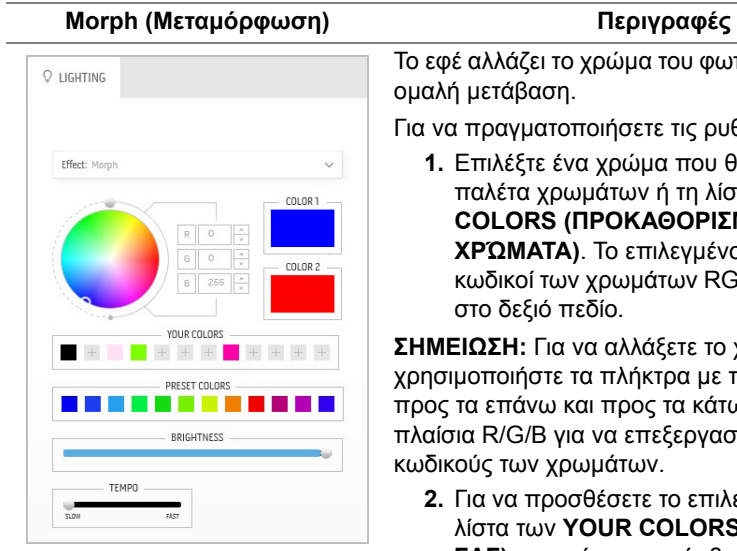

ρώμα του φωτός σε ένα άλλο με

ριήσετε τις ρυθμίσεις:

**1.** Επιλέξτε ένα χρώμα που θέλετε από την παλέτα χρωμάτων ή τη λίστα **PRESET COLORS (ΠΡΟΚΑΘΟΡΙΣΜΈΝΑ ΧΡΏΜΑΤΑ)**. Το επιλεγμένο χρώμα και οι κωδικοί των χρωμάτων RGB θα εμφανιστούν δίο.

**ΣΗΜΕΙΩΣΗ:** Για να αλλάξετε το χρώμα, πλήκτρα με την ένδειξη βέλους προς τα κάτω δίπλα στα να επεξεργαστείτε τους κωδικούς των χρωμάτων.

**2.** Για να προσθέσετε το επιλεγμένο χρώμα στη λίστα των **YOUR COLORS (ΤΑ ΧΡΏΜΑΤΆ ΣΑΣ)** για γρήγορη πρόσβαση σε αυτά στο μέλλον, κάντε κλικ στο . Μπορείτε να προσθέσετε στη λίστα έως και 12 χρώματα.

**ΣΗΜΕΙΩΣΗ:** Για να αφαιρέσετε ένα υπάρχον πλακίδιο χρώματος από τη λίστα, κάντε δεξιό κλικ σε αυτό.

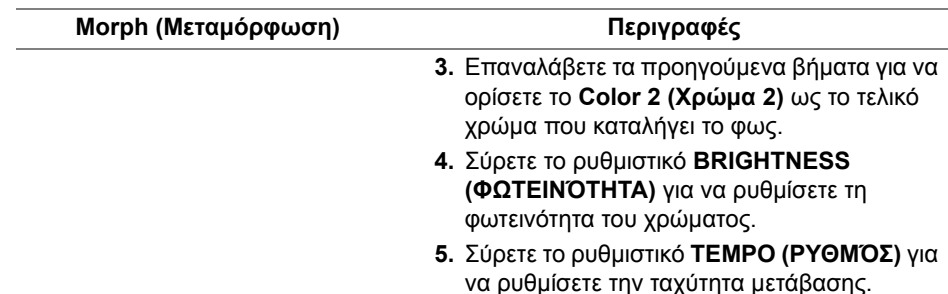

#### **Pulse (Παλμός) Περιγραφές**

<span id="page-65-0"></span>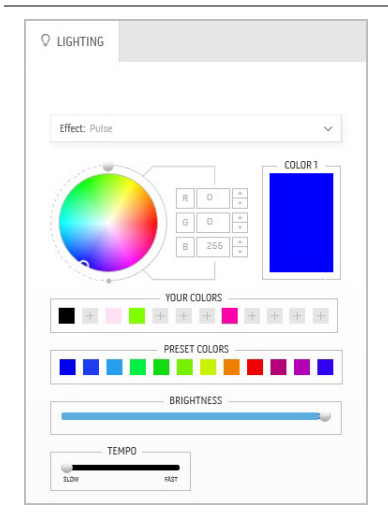

Το εφέ κάνει το φως να αναβοσβήνει με σύντομη παύση.

Για να πραγματοποιήσετε τις ρυθμίσεις:

**1.** Επιλέξτε ένα χρώμα που θέλετε από την παλέτα χρωμάτων ή τη λίστα **PRESET COLORS (ΠΡΟΚΑΘΟΡΙΣΜΈΝΑ ΧΡΏΜΑΤΑ)**. Το επιλεγμένο χρώμα και οι κωδικοί των χρωμάτων RGB θα εμφανιστούν στο δεξιό πεδίο.

**ΣΗΜΕΙΩΣΗ:** Για να αλλάξετε το χρώμα, χρησιμοποιήστε τα πλήκτρα με την ένδειξη βέλους προς τα επάνω και προς τα κάτω δίπλα στα πλαίσια R/G/B για να επεξεργαστείτε τους κωδικούς των χρωμάτων.

**2.** Για να προσθέσετε το επιλεγμένο χρώμα στη λίστα των **YOUR COLORS (ΤΑ ΧΡΏΜΑΤΆ ΣΑΣ)** για γρήγορη πρόσβαση σε αυτά στο μέλλον, κάντε κλικ στο ... Μπορείτε να προσθέσετε στη λίστα έως και 12 χρώματα.

**ΣΗΜΕΙΩΣΗ:** Για να αφαιρέσετε ένα υπάρχον πλακίδιο χρώματος από τη λίστα, κάντε δεξιό κλικ σε αυτό.

- **3.** Σύρετε το ρυθμιστικό **BRIGHTNESS (ΦΩΤΕΙΝΌΤΗΤΑ)** για να ρυθμίσετε τη φωτεινότητα του χρώματος.
- **4.** Σύρετε το ρυθμιστικό **TEMPO (ΡΥΘΜΌΣ)** για να ρυθμίσετε τη συχνότητα του παλμού.

#### **Color (Χρώμα) Περιγραφές**

<span id="page-66-0"></span>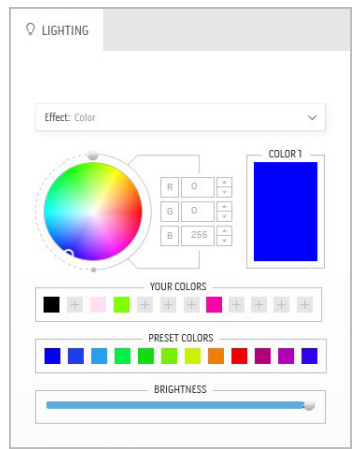

Το εφέ δημιουργεί σταθερά αναμμένο φως LED σε ένα χρώμα.

Για να πραγματοποιήσετε τις ρυθμίσεις:

**1.** Επιλέξτε ένα χρώμα που θέλετε από την παλέτα χρωμάτων ή τη λίστα **PRESET COLORS (ΠΡΟΚΑΘΟΡΙΣΜΈΝΑ ΧΡΏΜΑΤΑ)**. Το επιλεγμένο χρώμα και οι κωδικοί των χρωμάτων RGB θα εμφανιστούν στο δεξιό πεδίο.

**ΣΗΜΕΙΩΣΗ:** Για να αλλάξετε το χρώμα, χρησιμοποιήστε τα πλήκτρα με την ένδειξη βέλους προς τα επάνω και προς τα κάτω δίπλα στα πλαίσια R/G/B για να επεξεργαστείτε τους κωδικούς των χρωμάτων.

**2.** Για να προσθέσετε το επιλεγμένο χρώμα στη λίστα των **YOUR COLORS (ΤΑ ΧΡΏΜΑΤΆ ΣΑΣ)** για γρήγορη πρόσβαση σε αυτά στο μέλλον, κάντε κλικ στο . Μπορείτε να προσθέσετε στη λίστα έως και 12 χρώματα.

**ΣΗΜΕΙΩΣΗ:** Για να αφαιρέσετε ένα υπάρχον πλακίδιο χρώματος από τη λίστα, κάντε δεξιό κλικ σε αυτό.

**3.** Σύρετε το ρυθμιστικό **BRIGHTNESS (ΦΩΤΕΙΝΌΤΗΤΑ)** για να ρυθμίσετε τη φωτεινότητα του χρώματος.

<span id="page-66-1"></span>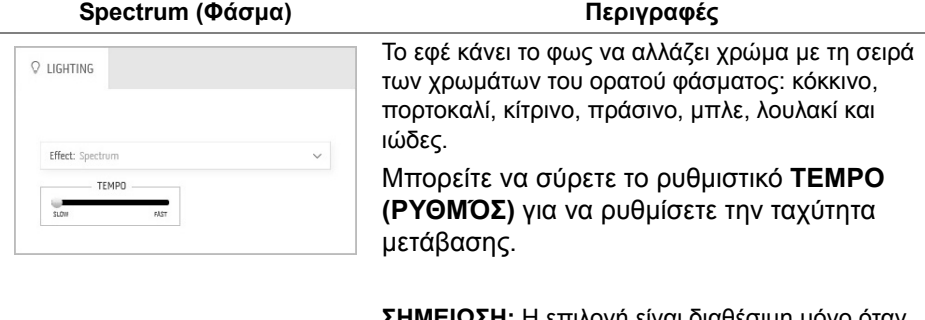

**ΣΩΗ:** Η επιλογή είναι διαθέσιμη μόνο όταν επιλέξετε το στοιχείο **All Zones (Όλες οι ζώνες)** για να πραγματοποιήσετε ρυθμίσεις φωτισμού.

#### **Breathing (Αναπνοή) Περιγραφές**

# <span id="page-67-0"></span> $Q$  LIGHTING Effect: Breathing  $\vee$ COLOR 1 YOUR COLORS  $+ + + - + + + + +$ PRESET COLORS <u> Timba ka shekara ta 1989 na shekara ta 1989 na shekara ta 1989 na shekara ta 1989 na shekara ta 1989 na shekara ta 1989 na shekara ta 1989 na shekara ta 1989 na shekara ta 1989 na shek</u>

Το εφέ κάνει το φως να αλλάζει διαδοχικά από έντονο σε αμυδρό.

Για να πραγματοποιήσετε τις ρυθμίσεις:

**1.** Επιλέξτε ένα χρώμα που θέλετε από την παλέτα χρωμάτων ή τη λίστα **PRESET COLORS (ΠΡΟΚΑΘΟΡΙΣΜΈΝΑ ΧΡΏΜΑΤΑ)**. Το επιλεγμένο χρώμα και οι κωδικοί των χρωμάτων RGB θα εμφανιστούν στο δεξιό πεδίο.

**ΣΗΜΕΙΩΣΗ:** Για να αλλάξετε το χρώμα, χρησιμοποιήστε τα πλήκτρα με την ένδειξη βέλους προς τα επάνω και προς τα κάτω δίπλα στα πλαίσια R/G/B για να επεξεργαστείτε τους κωδικούς των χρωμάτων.

- **2.** Για να προσθέσετε το επιλεγμένο χρώμα στη λίστα των **YOUR COLORS (ΤΑ ΧΡΏΜΑΤΆ ΣΑΣ)** για γρήγορη πρόσβαση σε αυτά στο μέλλον, κάντε κλικ στο . Μπορείτε να προσθέσετε στη λίστα έως και 12 χρώματα.
- **3.** Σύρετε το ρυθμιστικό **TEMPO (ΡΥΘΜΌΣ)** για να ρυθμίσετε την ταχύτητα μετάβασης.

# <span id="page-68-0"></span>**Αντιμετώπιση προβλημάτων**

**ΠΡΟΕΙ∆ΟΠΟΙΗΣΗ: Πριν αρχίσετε οποιαδήποτε από τις διαδικασίες που περιγράφονται στην παρούσα ενότητα, ακολουθήστε τις [Οδηγίες](#page-76-0) περί [ασφαλείας](#page-76-0).**

# **Αυτοδιαγνωστικός έλεγχος**

Η οθόνη έχει τη δυνατότητα αυτοδιαγνωστικού ελέγχου που σας επιτρέπει να ελέγξετε εάν η οθόνη σας λειτουργεί κανονικά. Εάν η οθόνη και ο υπολογιστής σας είναι κατάλληλα συνδεδεμένα αλλά η οθόνη παραμένει σκοτεινή, εκτελέστε τον αυτοδιαγνωστικό έλεγχο της οθόνης κάνοντας τα εξής:

- **1.** Απενεργοποιήστε τον υπολογιστή και την οθόνη.
- **2.** Αποσυνδέστε το καλώδιο σήματος βίντεο από το πίσω μέρος του υπολογιστή. Για να διασφαλιστεί η κατάλληλη λειτουργία αυτοδιαγνωστικού ελέγχου, αφαιρέστε όλα τα καλώδια ψηφιακού σήματος από το πίσω μέρος του υπολογιστή.
- **3.** Ενεργοποιήστε την οθόνη.
- **ΣΗΜΕΙΩΣΗ: Θα πρέπει να εμφανιστεί ένα πλαίσιο διαλόγου στην οθόνη (σε μαύρο φόντο), εάν η οθόνη δεν μπορεί να ανιχνεύσει σήμα βίντεο και λειτουργεί σωστά. Κατά τη λειτουργία αυτοδιαγνωστικού ελέγχου, η ενδεικτική λυχνία LED λειτουργίας αναβοσβήνει με μπλε χρώμα (προεπιλεγμένο χρώμα).**

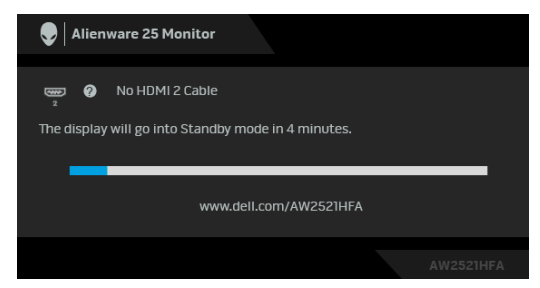

- **ΣΗΜΕΙΩΣΗ: Αυτό το πλαίσιο εμφανίζεται επίσης κατά την κανονική λειτουργία του συστήματος, εάν αποσυνδεθεί ή υποστεί ζημιά το καλώδιο σήματος βίντεο.**
	- **4.** Απενεργοποιήστε την οθόνη και επανασυνδέστε το καλώδιο σήματος βίντεο. Στη συνέχεια, ενεργοποιήστε τον υπολογιστή και την οθόνη σας.

Εάν η οθόνη παραμένει κενή αφού εκτελέσετε τη διαδικασία παραπάνω, ελέγξτε τον ελεγκτή βίντεο και τον υπολογιστή, επειδή η οθόνη σας λειτουργεί κανονικά.

# **Ενσωματωμένοι διαγνωστικοί έλεγχοι**

Η οθόνη σας διαθέτει ενσωματωμένο εργαλείο διαγνωστικού ελέγχου το οποίο σας βοηθά να προσδιορίσετε εάν η ανωμαλία της οθόνης που αντιμετωπίζετε αφορά εγγενές πρόβλημα της οθόνης ή του υπολογιστή και της κάρτας γραφικών.

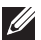

**ΣΗΜΕΙΩΣΗ: Μπορείτε να εκτελέσετε τους ενσωματωμένους διαγνωστικούς ελέγχους μόνο όταν το καλώδιο σήματος βίντεο είναι αποσυνδεδεμένο και η οθόνη είναι σε λειτουργία αυτοδιαγνωστικού ελέγχου.**

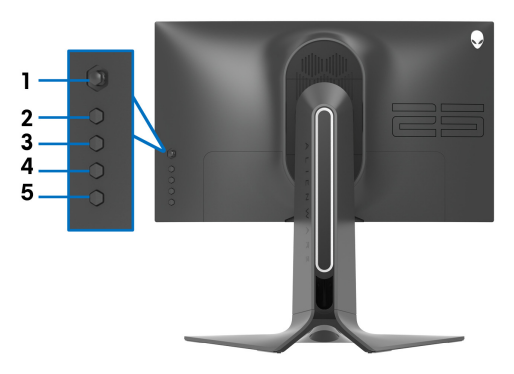

Για να εκτελέσετε τους ενσωματωμένους διαγνωστικούς ελέγχους:

- **1.** Βεβαιωθείτε ότι η οθόνη είναι καθαρή (δεν υπάρχουν σωματίδια σκόνης στην επιφάνεια της οθόνης).
- **2.** Πιέστε παρατεταμένα το **Κουμπί 5** για τέσσερα δευτερόλεπτα, έως ότου εμφανιστεί ένα μενού στην οθόνη.
- **3.** Χρησιμοποιώντας το χειριστήριο, επισημάνετε την επιλογή **Diagnostics**

**(∆ιαγνωστικός έλεγχος)** και πιέστε το κουμπί του χειριστηρίου για να ξεκινήσει ο διαγνωστικός έλεγχος. Εμφανίζεται μια γκρι οθόνη.

- **4.** Παρατηρήστε εάν η οθόνη παρουσιάζει ελαττώματα ή ανωμαλίες.
- **5.** Αλλάξτε το χειριστήριο ξανά, έως ότου εμφανιστεί μια κόκκινη οθόνη.
- **6.** Παρατηρήστε εάν η οθόνη παρουσιάζει ελαττώματα ή ανωμαλίες.
- **7.** Επαναλάβετε τα βήματα 5 και 6 έως ότου η εμφανιστεί η πράσινη, μπλε, μαύρη και λευκή οθόνη. Σημειώστε τυχόν ανωμαλίες ή ελαττώματα.

Η δοκιμή ολοκληρώνεται, όταν στην οθόνη εμφανιστεί ένα κείμενο. Για έξοδο, πιέστε το χειριστήριο ξανά.

Εάν δεν παρατηρήσετε καμία ανωμαλία στην οθόνη χρησιμοποιώντας το ενσωματωμένο εργαλείο διαγνωστικού ελέγχου, η οθόνη λειτουργεί κανονικά. Ελέγξτε την κάρτα βίντεο και τον υπολογιστή.

# **Συνήθη προβλήματα**

Ο πίνακας που ακολουθεί περιλαμβάνει γενικές πληροφορίες σχετικά με τα συνήθη προβλήματα οθόνης που θα αντιμετωπίσετε ενδεχομένως και τις πιθανές λύσεις:

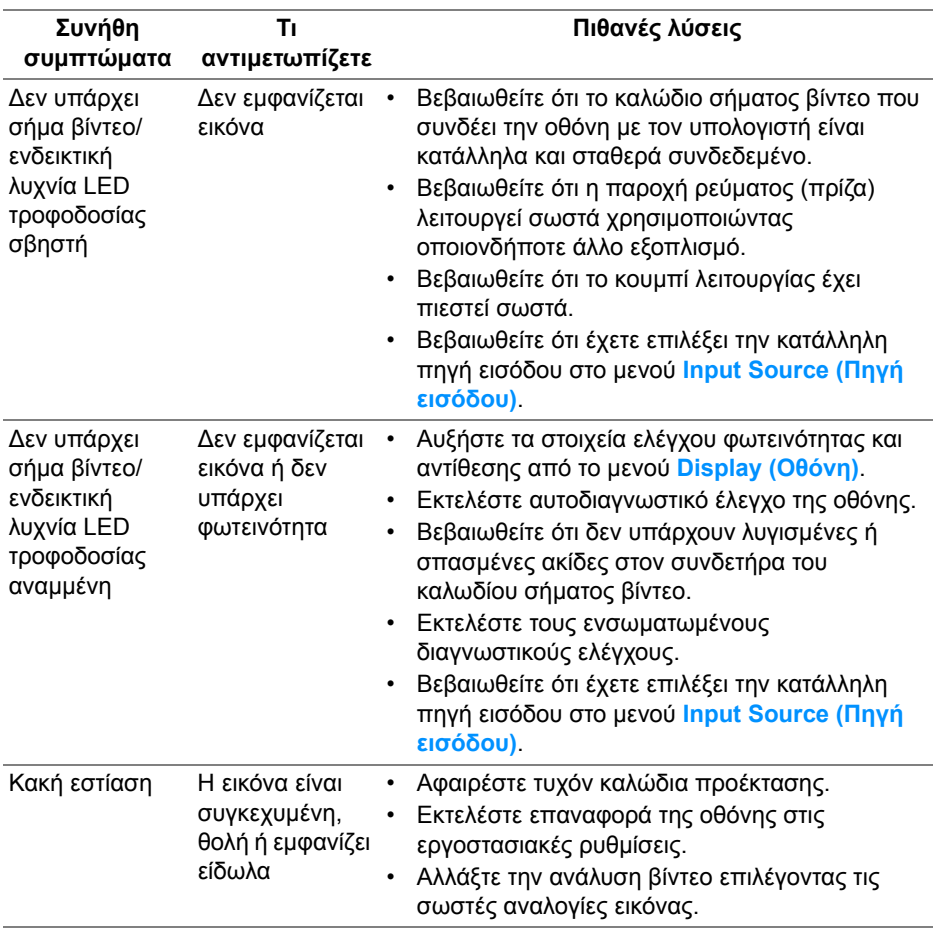

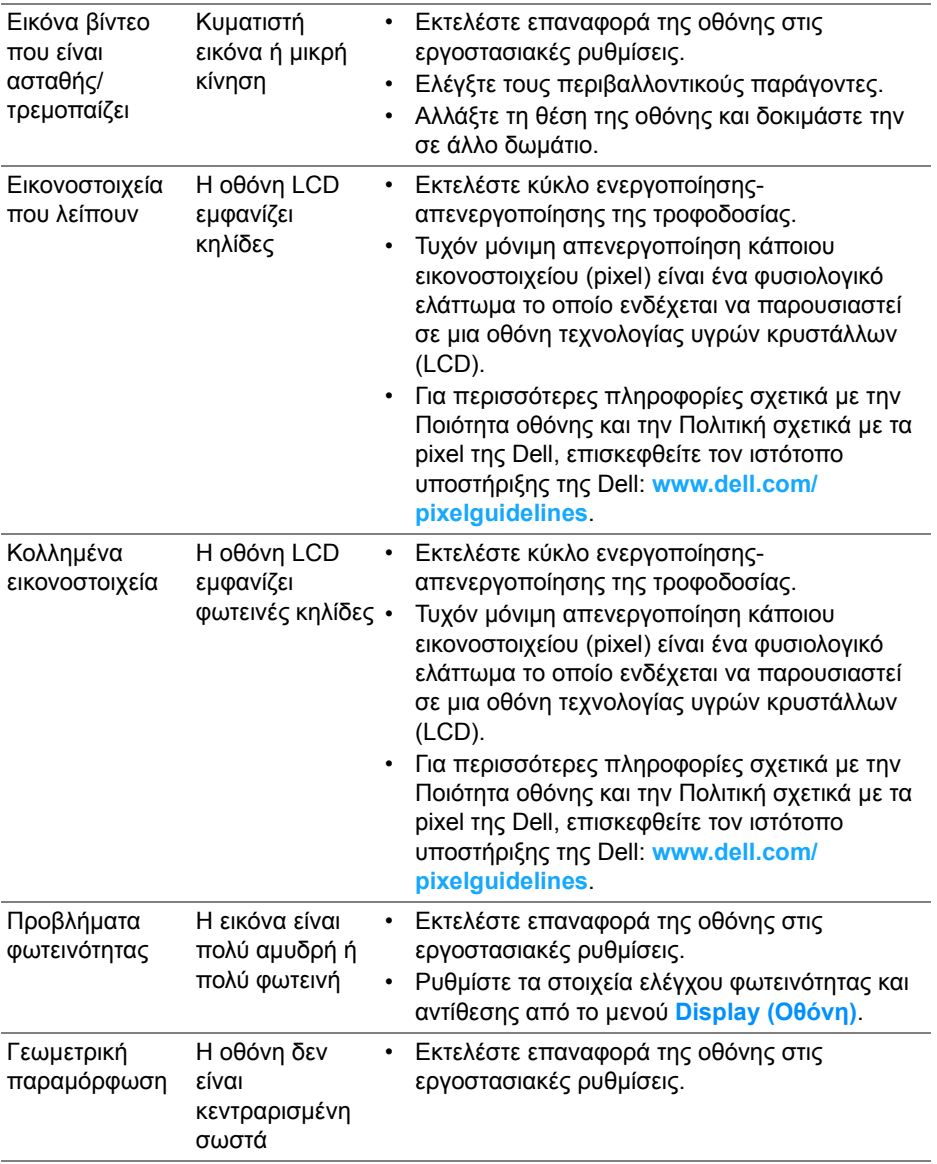
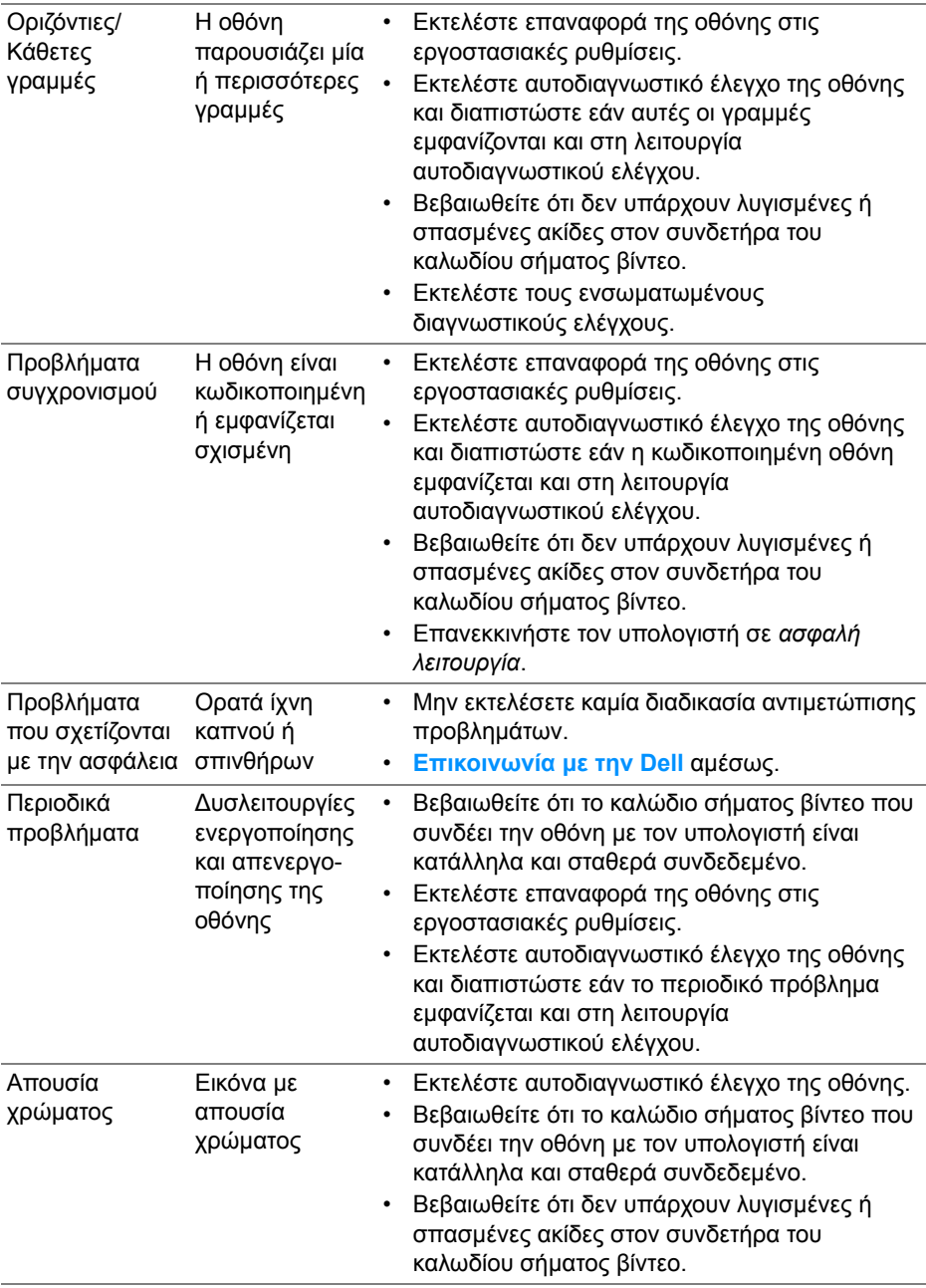

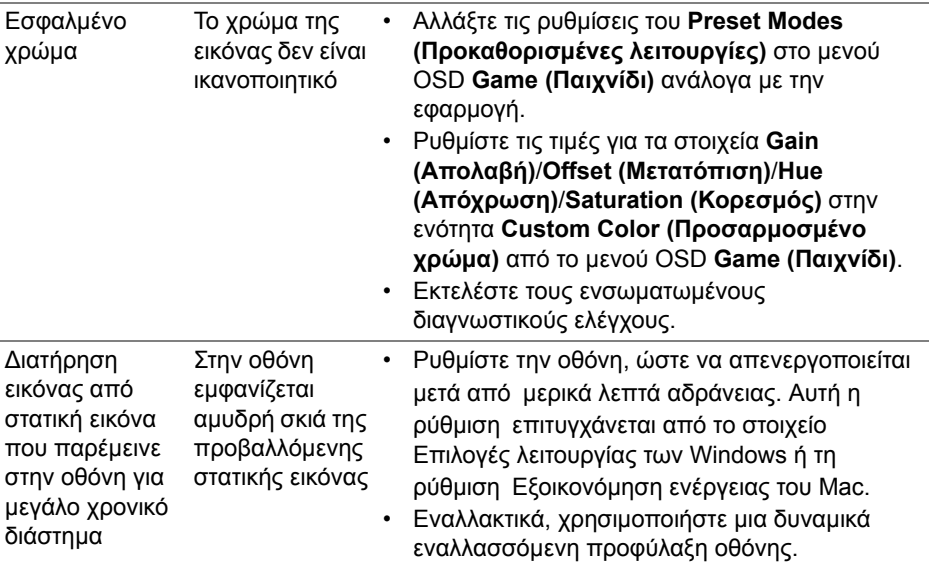

## **Προβλήματα ειδικά του προϊόντος**

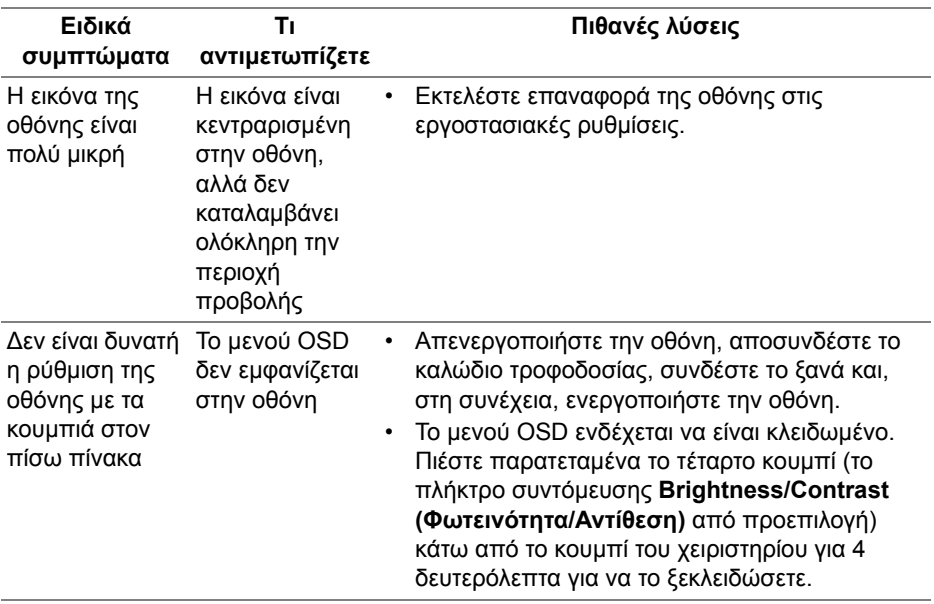

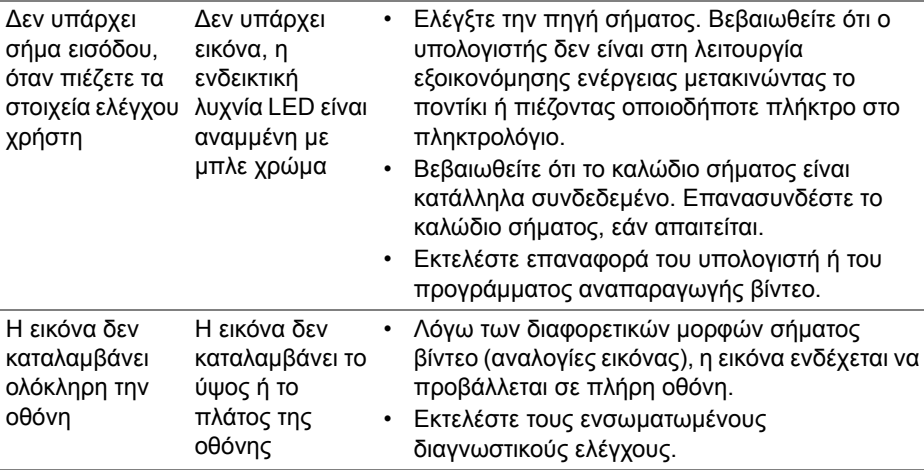

## **Προβλήματα ειδικά του Universal Serial Bus (USB)**

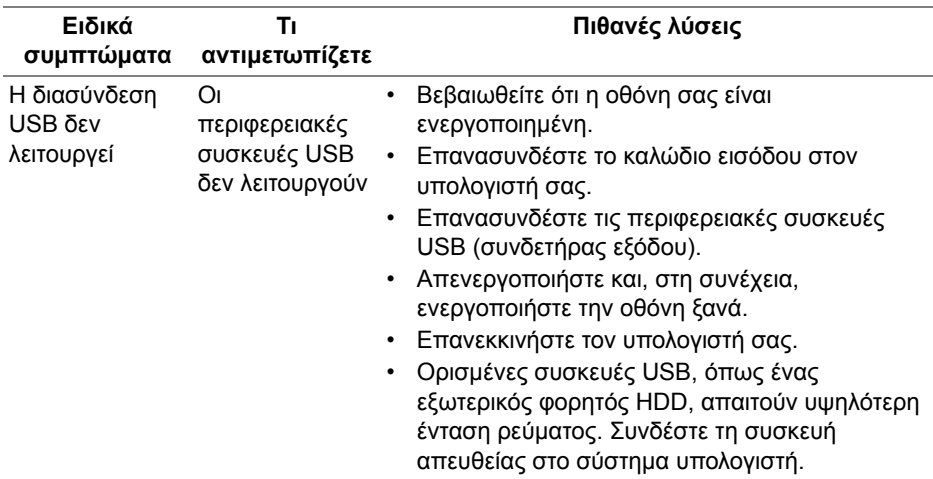

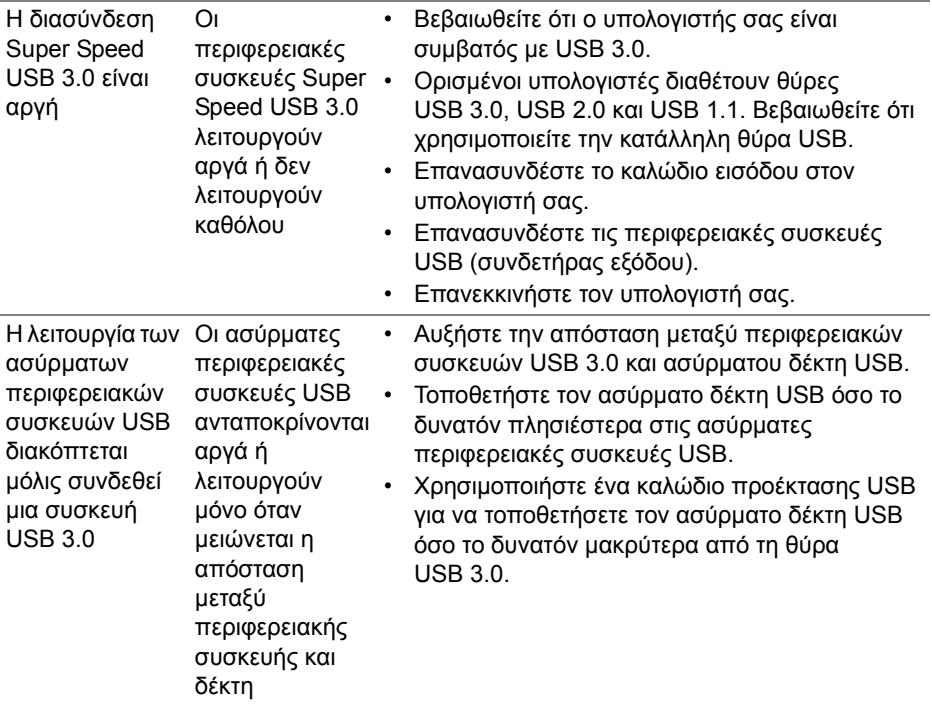

# **Παράρτημα**

#### **ΠΡΟΕΙ∆ΟΠΟΙΗΣΗ: Οδηγίες περί ασφαλείας**

**ΠΡΟΕΙ∆ΟΠΟΙΗΣΗ: Η χρήση στοιχείων ελέγχου, ρυθμίσεων ή διαδικασιών διαφορετικών από εκείνα που καθορίζονται στην παρούσα τεκμηρίωση ενδέχεται να καταλήξει σε ηλεκτροπληξία, κινδύνους για τα ηλεκτρικά ή/και μηχανικά εξαρτήματα.**

Για πληροφορίες σχετικά με την ασφάλεια, ανατρέξτε στην ενότητα πληροφορίες για την ασφάλεια, το περιβάλλον και ρυθμιστικές πληροφορίες (Safety, Environmental, and Regulatory Information, SERI).

### **Ανακοινώσεις FCC (ΗΠΑ μόνο) και άλλες ρυθμιστικές πληροφορίες**

Για ανακοινώσεις FCC και άλλες ρυθμιστικές πληροφορίες, ανατρέξτε στον ιστότοπο ρυθμιστικής συμμόρφωσης στη διεύθυνση **[www.dell.com/](https://www.dell.com/regulatory_compliance) [regulatory\\_compliance](https://www.dell.com/regulatory_compliance)**.

#### <span id="page-76-0"></span>**Επικοινωνία με την Dell**

**Για πελάτες στις Ηνωμένες Πολιτείες, καλέστε το 800-WWW-DELL (800- 999-3355).**

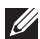

**ΣΗΜΕΙΩΣΗ: Εάν δεν έχετε ενεργή σύνδεση Internet, μπορείτε να ανατρέξετε σε στοιχεία επικοινωνίας στο τιμολόγιο αγοράς, στο δελτίο συσκευασίας, στην απόδειξη ή στον κατάλογο προϊόντων της Dell.**

**Η Dell παρέχει πολλές επιλογές υποστήριξης και σέρβις μέσω Internet και τηλεφώνου. Η διαθεσιμότητα διαφέρει ανά χώρα και προϊόν, και ορισμένες υπηρεσίες ενδέχεται να μην είναι διαθέσιμες στην περιοχή σας.** 

- ∆ιαδικτυακή τεχνική βοήθεια: **[www.dell.com/support/monitors](https://www.dell.com/support/monitors)**
- Επικοινωνία με την Dell: **[www.dell.com/contactdell](https://www.dell.com/contactdell)**

#### **Βάση δεδομένων προϊόντων της ΕΕ για την ετικέτα ενεργειακής απόδοσης και το φύλλο πληροφοριών για το προϊόν**

AW2521HFA: **https://eprel.ec.europa.eu/qr/347816** AW2521HFLA: **https://eprel.ec.europa.eu/qr/348284**